**사 무 실 : 서울시 강서구 강서로56가길 31 우경빌딩 3F 물류센터 : 서울특별시 마포구 구룡길 36 / (주)국제로지스틱 수색EC 물류센터 고객지원 : 02-3143-5555 시스템사용(기술)문의 : 02-3143-5401** https://www.kokusai.express

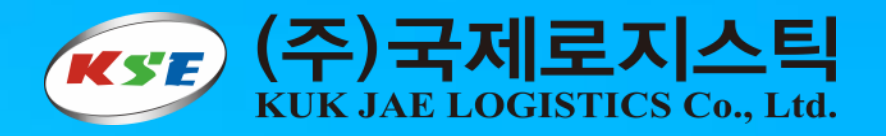

# **KSE OMS 시스템 설명서 V4.0**

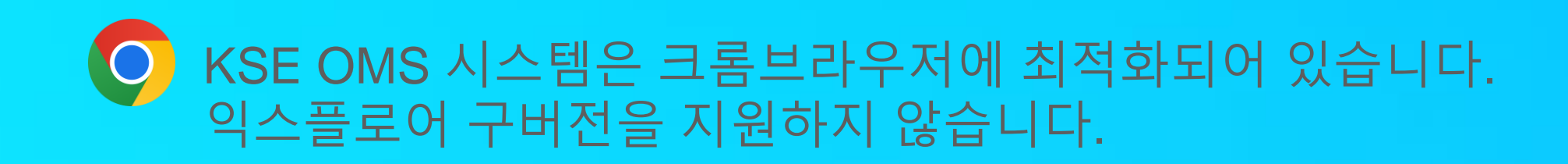

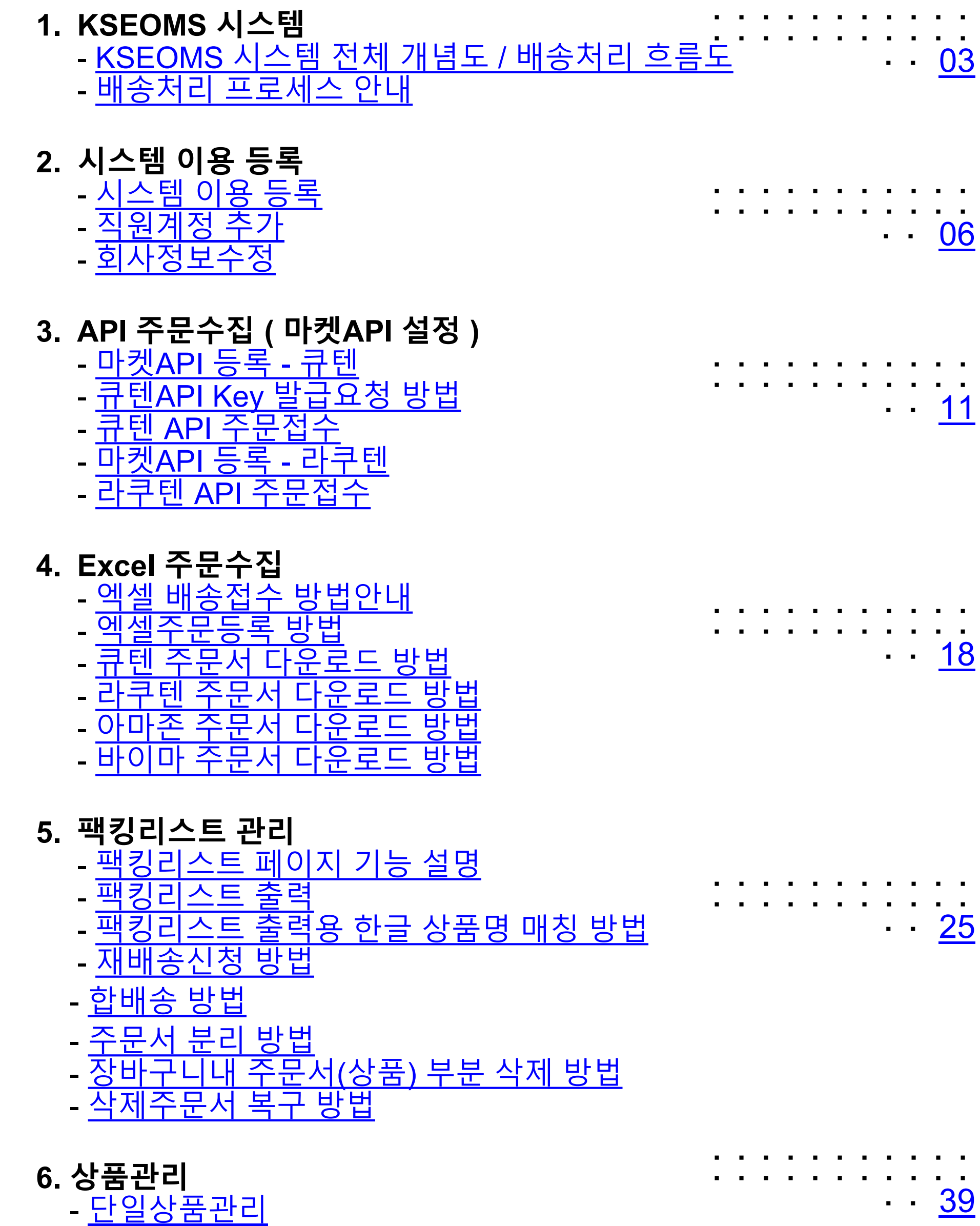

[조합형상품관리](#page-42-0)

### **7. 사은품 관리**

- <u>[사은품](#page-45-0) 정보 추가 및 관리</u>
- <u>[사은품](#page-46-0) 일괄 적용</u>
- <u>[사은품](#page-47-0) 삭제 방법</u>
- <u>이벤트 관리 ( [사은품](#page-48-0) 지급 조건 설정 )</u>
- [이벤트](#page-49-0) 등록
- <u>이벤트 [기능을](#page-51-0) 이용한 사은품 일괄 적용</u>
- <u>- [엑셀파일을](#page-52-0) 활용한 사은품 매칭 장바구니 번호 기준</u>
- <u>- [엑셀파일을](#page-53-0) 활용한 사은품 매칭 접수번호 기준</u>

### **8. 마켓별 일괄 배송 통지**

- <u>API [기능으로](#page-55-0) 마켓으로 송장번호 전송 방법</u> <u>- 엑셀로 각 마켓용 [송장번호](#page-56-0) 전송을 위한 데이터 다운</u> <u>[로드](#page-56-0)</u> ・・・・・・・・・・ . . . . . . . . <u>. .</u> ・・・・ [55](#page-54-0)
- 큐텐 일괄 [배송통지](#page-57-0) 방법 (QSM)
- <u>라쿠텐 일괄 [배송통지](#page-58-0) 방법 (RSM)</u>
- <u>아마존 배송통지 방법 (아마존 [셀러센트롤](#page-59-0))</u>

### **9. 배송관리**

- 배송관리 페이지 [기능설명](#page-61-0)
- <u>[배송현황](#page-62-0) 검색</u>
- [배송문의](#page-63-0) 관리
- 10. **수출신고**

- <u>[수출신고용](#page-65-0) 자료 생성 및 다운로드</u>

### 12. **KSE API**

- KSE API 키 생성 방법 및 API [개발가이드](#page-69-0)

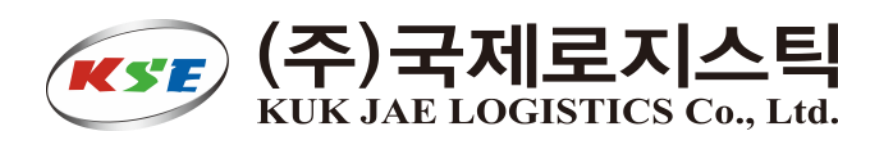

・・・・・・・・・・ ・・・・・・・・・・

・・・・ [45](#page-44-0)

11. **해외소포수령증** - [해외소포수령증](#page-67-0) 출력 방법 ・・・・・・・・・・ ・・・・・・・・・・ ・・・・ [61](#page-64-0)

・・・・・・・・・・ ・・・・・・・・・・

・・・・ [57](#page-60-0)

・・・・・・・・・・ ・・・・・・・・・・

・・・・ [63](#page-66-0)

・・・・・・・・・・ ・・・・・・・・・・

・・・・ [65](#page-68-0)

# <span id="page-2-0"></span>**시스템 개념도**

<span id="page-3-0"></span>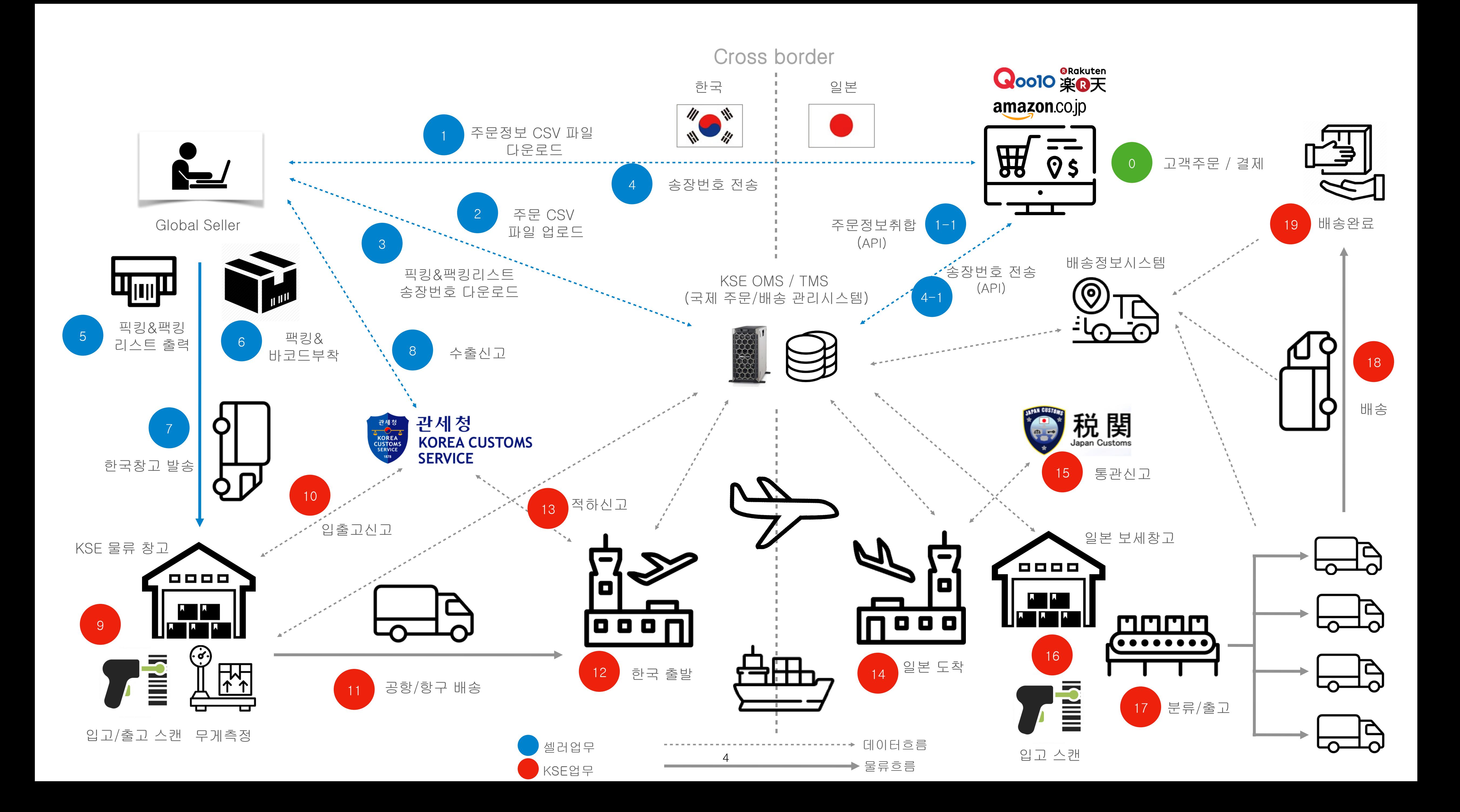

**1. 각 마켓에서 주문서를 엑셀다운로드 받습니다. (엑셀 주문서 등록방식) / 1-1. API로 주문서를 수집합니다.**

**2. 다운 받은 엑셀 주문서를 KSEOMS 배송접수 > 대기목록 페이지에서 주문서를 업로드합니다.**

**1) 배송관리 > 팩킹리스트 페이지에서 다운로드 버튼을 클릭하시면 각 마켓에 맞는 다운로드 양식으로 다운로드 받으실 수 있습니다.** 

4. 다운 받은 엑셀 파일을 각 마켓의 배송번호 등록 메뉴에서 배송처리하시면 됩니다. / 4-1. API 방식을 경우는 송장번호전송(API) 메뉴로 처리.

- **3. 주문서를 업로드 또는 API로 주문서 수집 후 배송접수를 하게 되면 국제로지스틱 배송번호(K형식)이 발생합니다. 2) 배송관리 > 팩킹리스트 페이지에서 팩킹리스트출력 버튼을 통해 팩킹리스트 라벨을 다운(출력) 받습니다.**
- 
- **5. 다운로드(출력) 한 픽킹리스트를 출력합니다. 출력된 픽킹리스트 기준으로 제품을 픽킹 작업을 합니다.**
- **6. 픽킹한 제품을 배송박스 또는 파우치에 포장 후 팩킹라벨(바코드포함)을 부착합니다.**

**7. 바코드가 포함된 팩킹라벨지가 붙은 박스를 일괄 아웃박스에 함께 포장하여 국제로지스틱 한국 물류창고로 택배 또는 직접 입고 처리 합니다.**

**8. 발송한 물건에 대해서는 수출신고 > 엑셀파일저장 메뉴를 통해 다운 받아서 utradeHub 또는 통관업체를 통해 수출 신고 해 주세요!** 

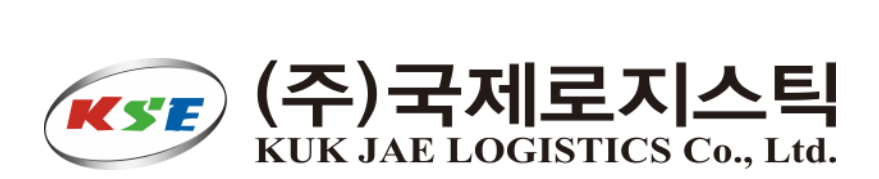

신고후 접수번호 / 필증번호매칭하여 엑셀로 당사로전달요망 (이행신고) 별도 수출신고없으신 경우에는 기본적으로 통관목록으로 처리됩니다.

# <span id="page-4-0"></span>**배송처리 프로세스 안내**

# <span id="page-5-0"></span>**시스템 이용 등록**

https://kseoms.com/member/join

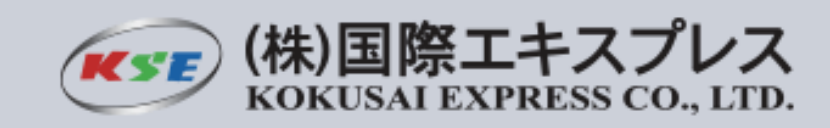

\* 항목은 필수 입력값 입니다.

# <span id="page-6-0"></span>**시스템 이용 등록 방법**

**[1.https://kseoms.com](https://kseoms.com) 방문 후 [ 회원가입 ] 버튼을 클릭 해 주세요**

# **2. 필수항목 입력 후 회원가입 버튼을 클릭 해 주세요!**

# **3. 가입 후 영업 담당자에게 승인 요청메일을 보내 주세요!**

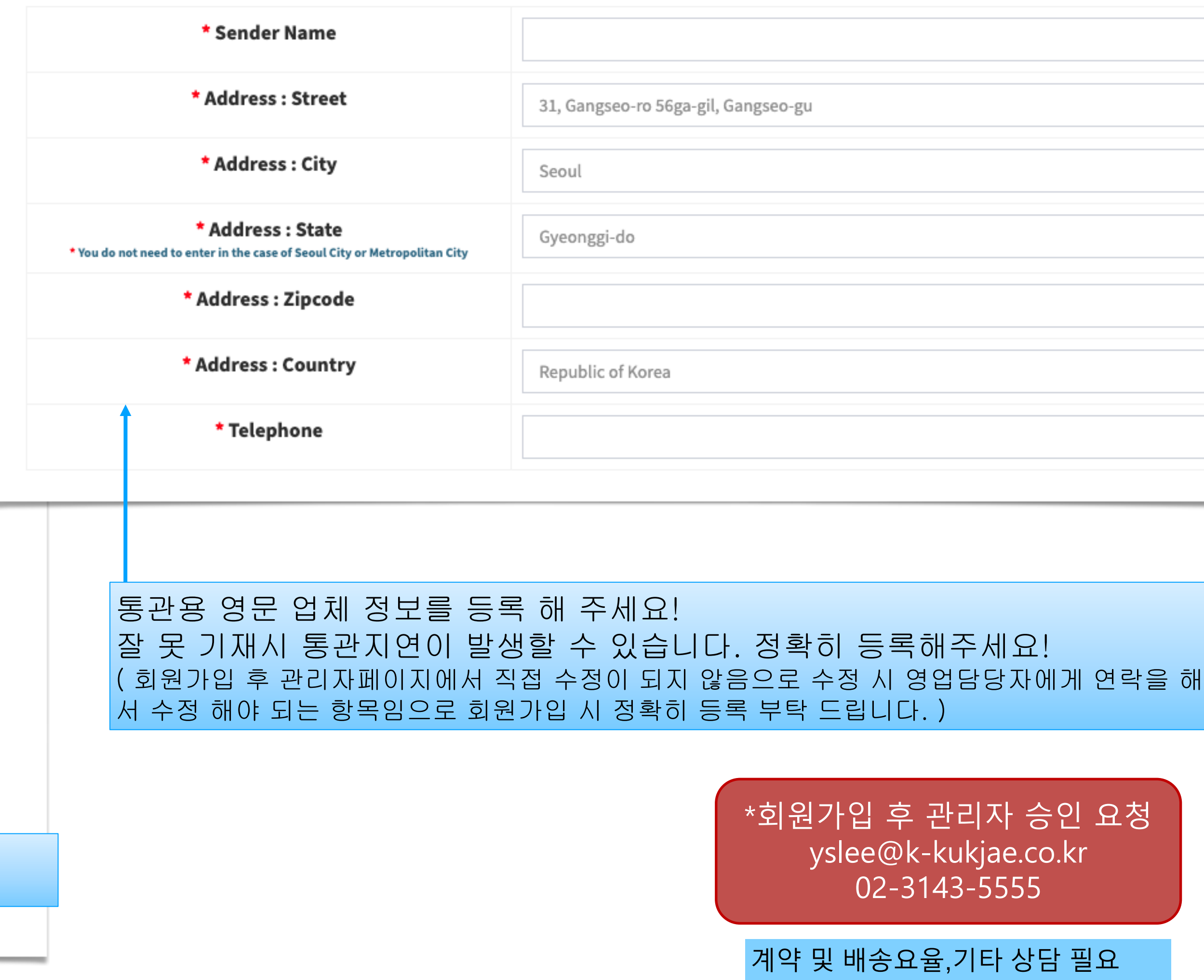

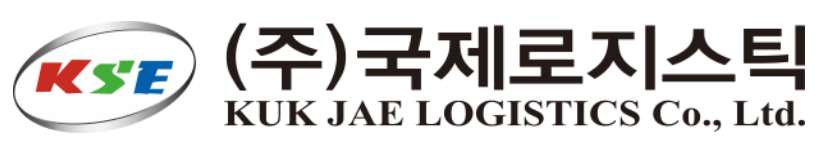

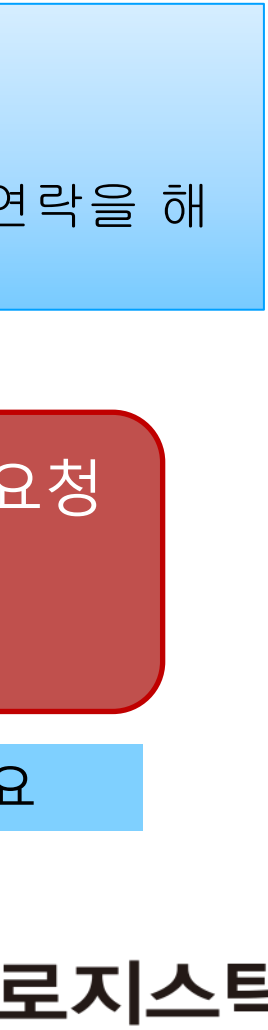

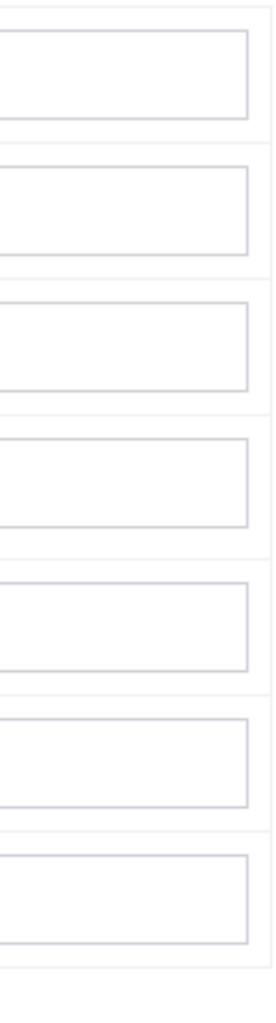

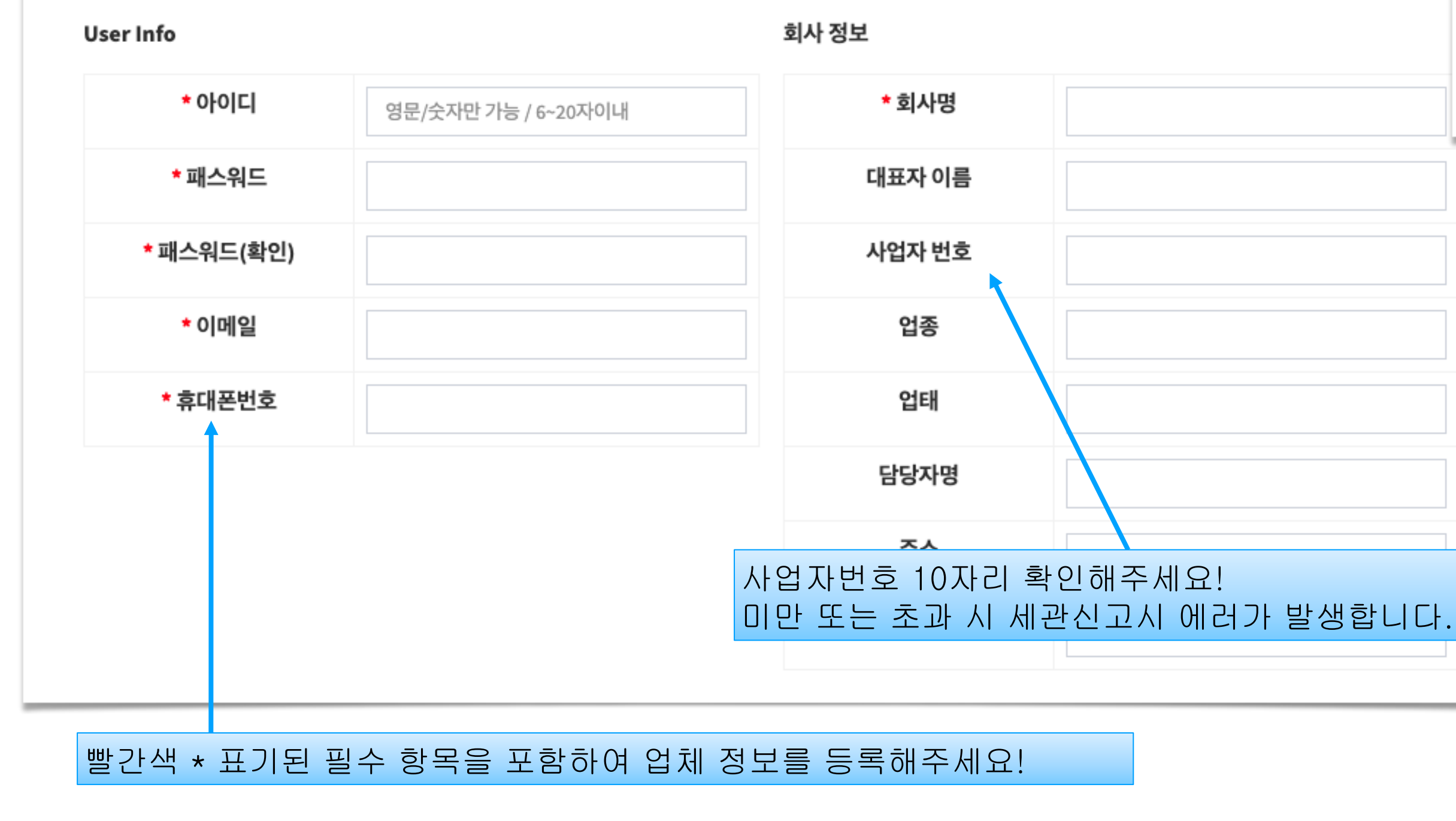

### 회사 정보 (영문) (Please enter in English. Because use it for customs clearance)

# **직원계정 추가**

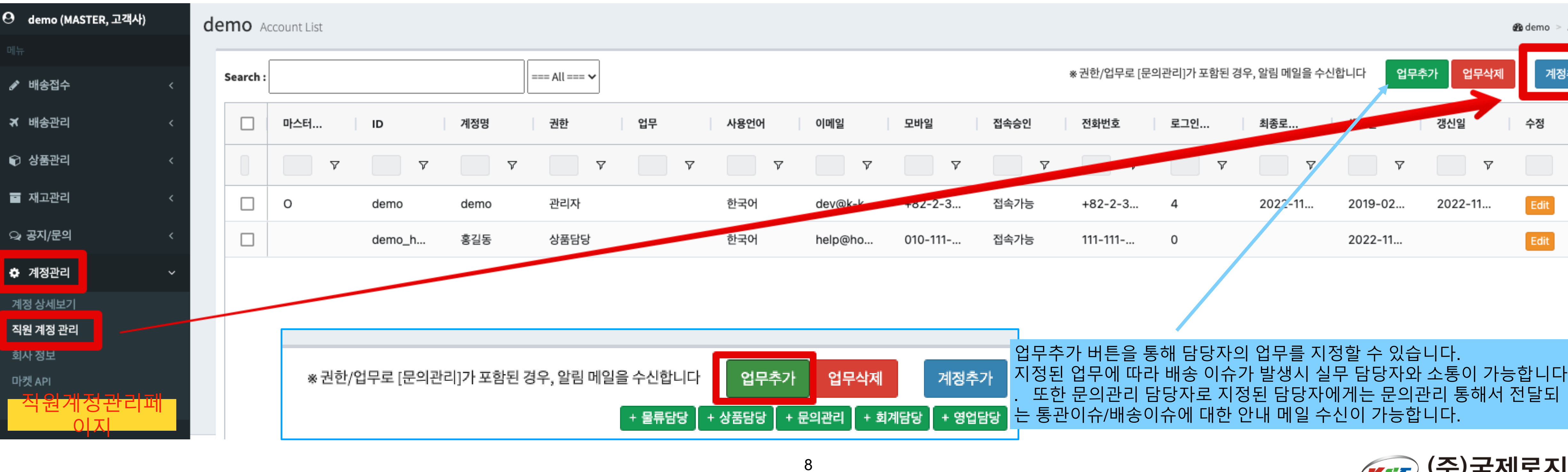

3. 직원용 계정을 필히 등록 부탁 드리며, 특히, 문의관리를 담당할 담당자 지정 해 주셔야 통관이슈/배송이슈 발생 시 빠른 연락이

- **1. 직원계정은 마스터계정과 별도로 직원별 아이디/패스워드 부여를 통해 배송관리 이슈 관리 추적을 위해 필요합니다. 직원이 많을 때 별도의 계정 없이 서비스 이용 시, 배송 관리 사고 발생 시 책임 소재를 추적하기 힘듭니다.**  예) 중복출고, 엑셀에서 동일 주소 출고로 인해 일본 현지 대량 미출고 또는 통관 이슈 발생, 배송 등록 삭제건 관리 기타.
- **2. 마스터계정으로 전 직원이 사용시 동시 로그인 하시면 기 로그인 담당자는 로그아웃처리 됩니다.**
- **가능합니다. 매월청구 담당자에게 세금계산서 발행 등 청구 관련 소통할 담당자도 지정 해 주시면 감사하겠습니다.**

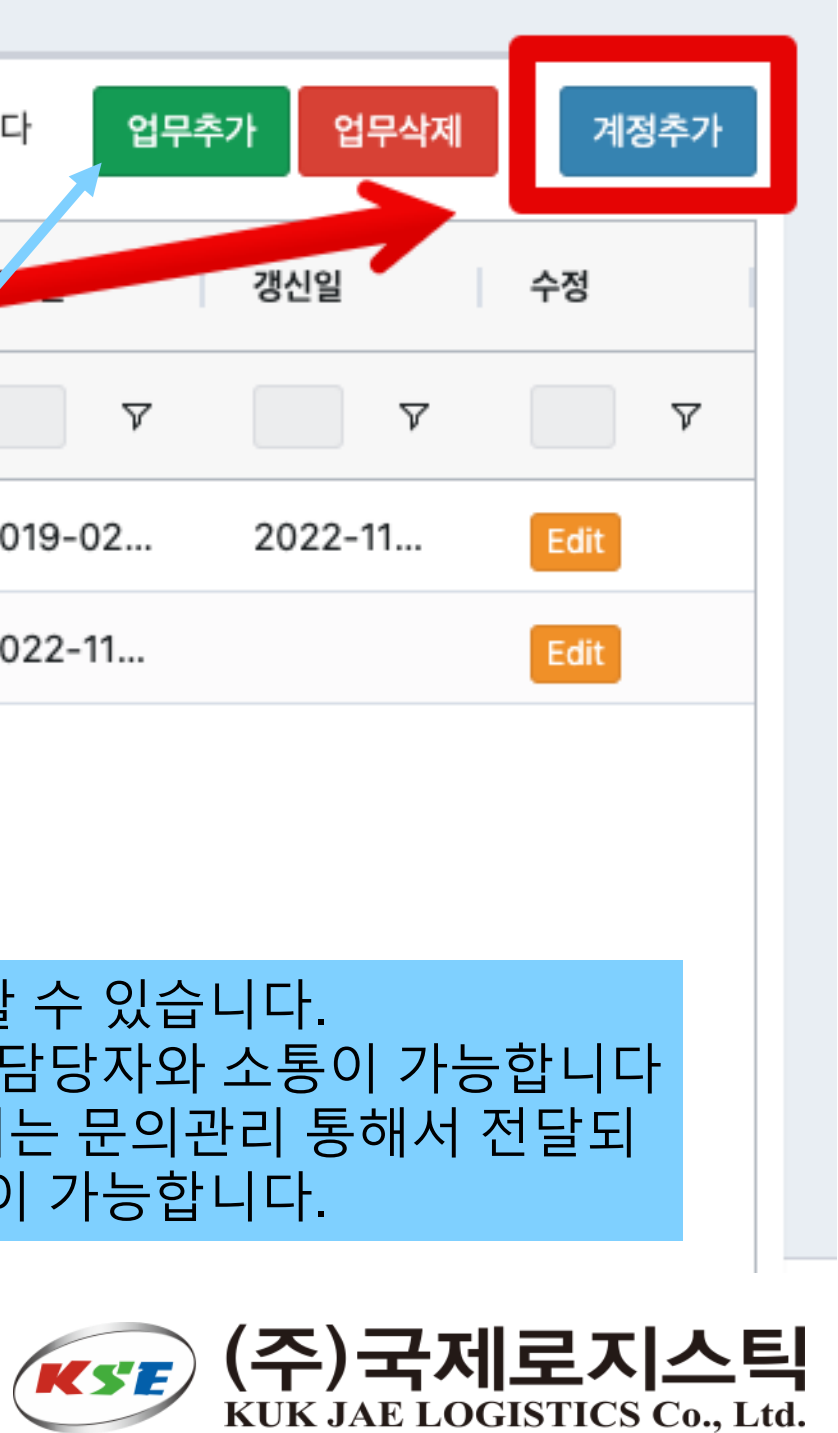

emo > Account Lis

# <span id="page-8-0"></span>**직원계정 추가**

### 발급 담당자께서 임시 패스워드 생성 후 직원은 임시패스워드로 로그인 후 직원

실제 직원명으로 입력 해 주세요! 부계정2 부계정3으로 진

 $99$  역할을 지정 해 주세요! 권한에

배송 이슈 발생시 해당 업무를 처리할 담당자에게

## 접근권한은 Yes로 변경 해 주세요! 유의 : 초기 No로 세팅되어 있습

## 시스템에서 사용하실 인터페이

## 직원계정추가 팝업

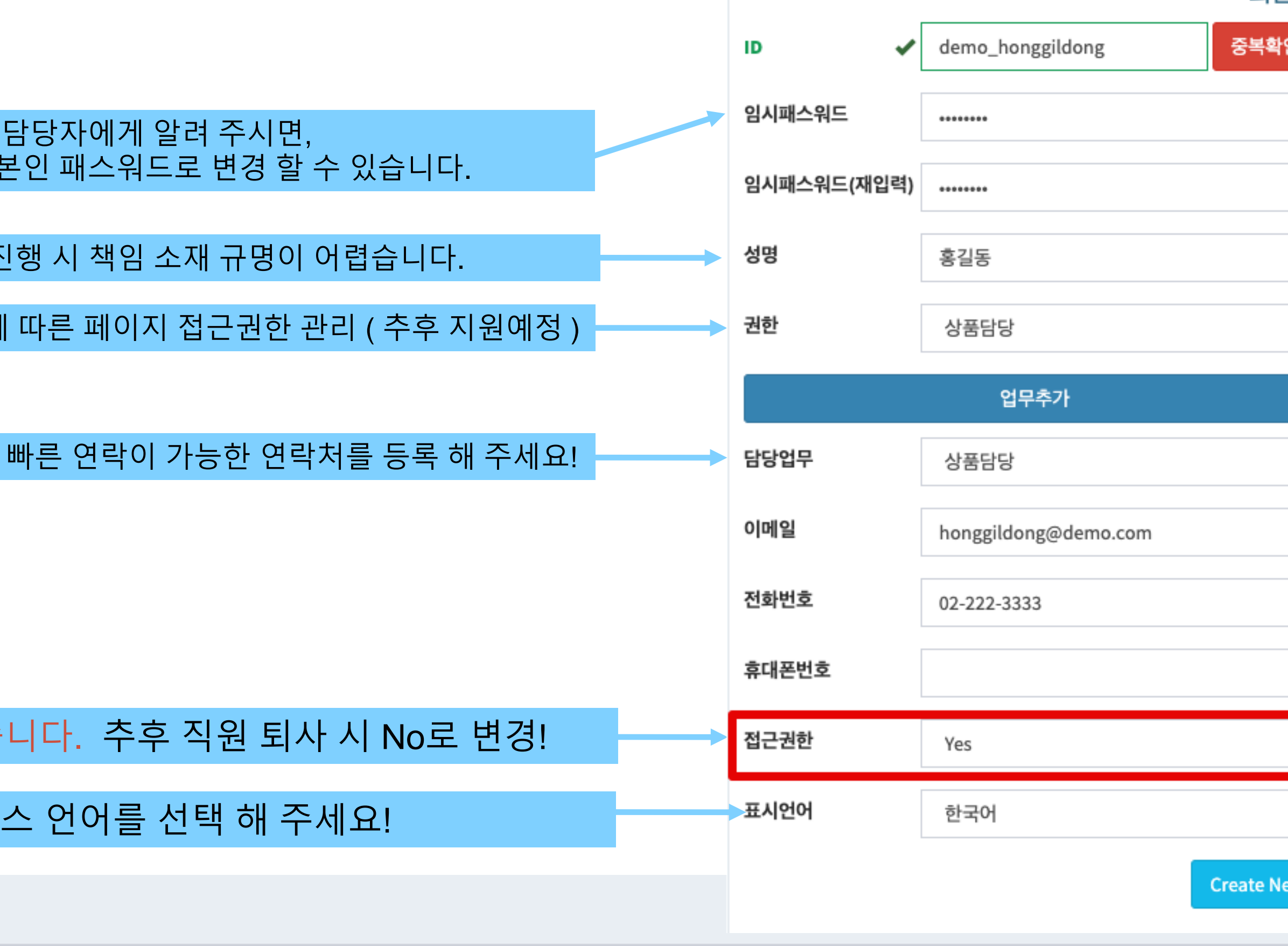

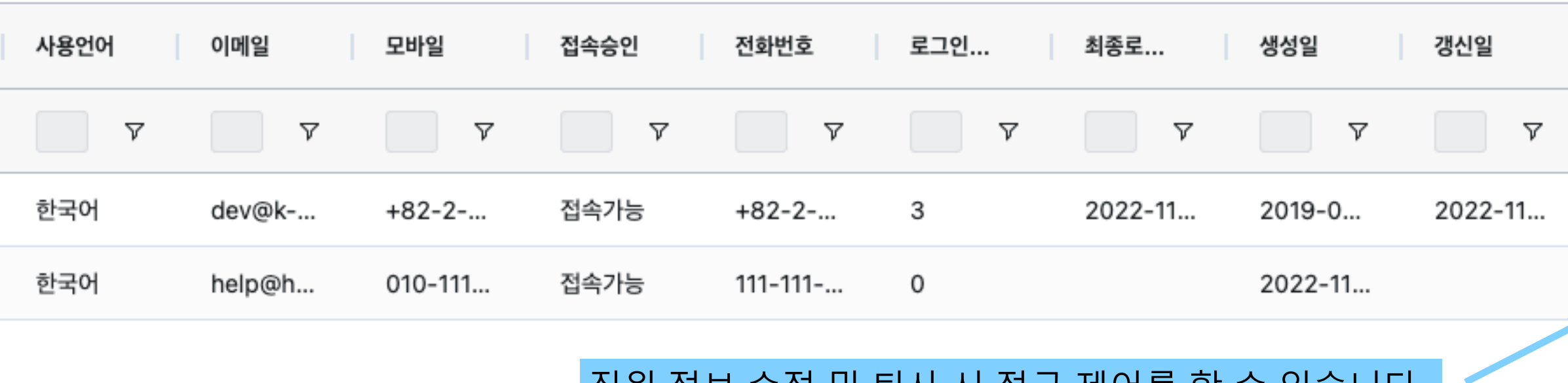

## 직원 정보 수정 및 퇴사 시 접근 제어를 할 수 있습니다.

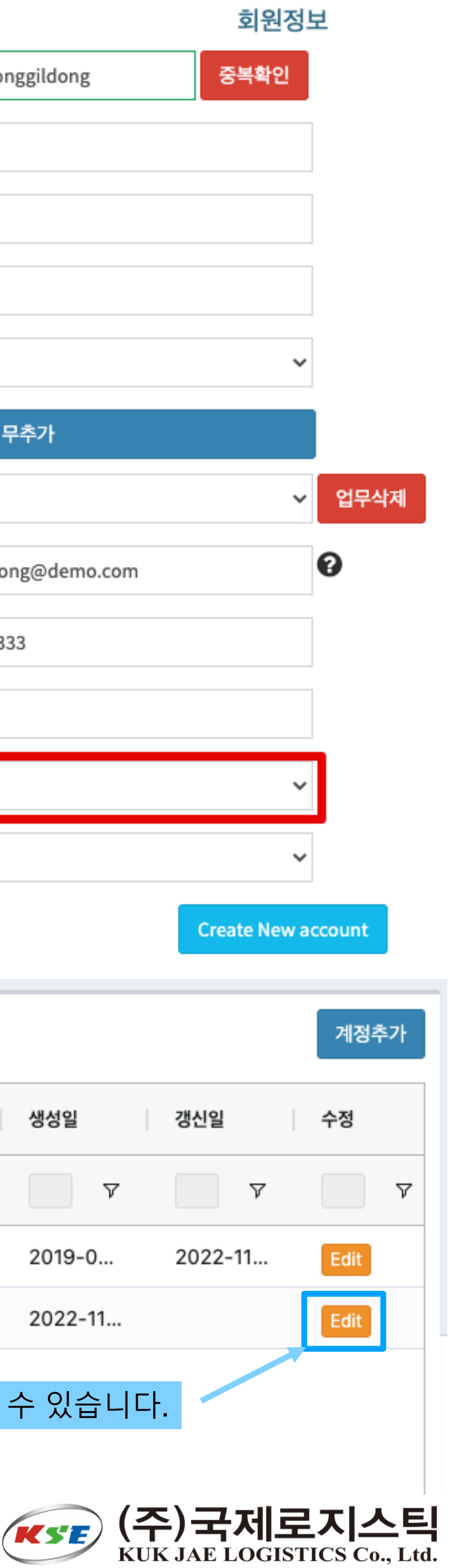

원계정)<mark>입니다.</mark>

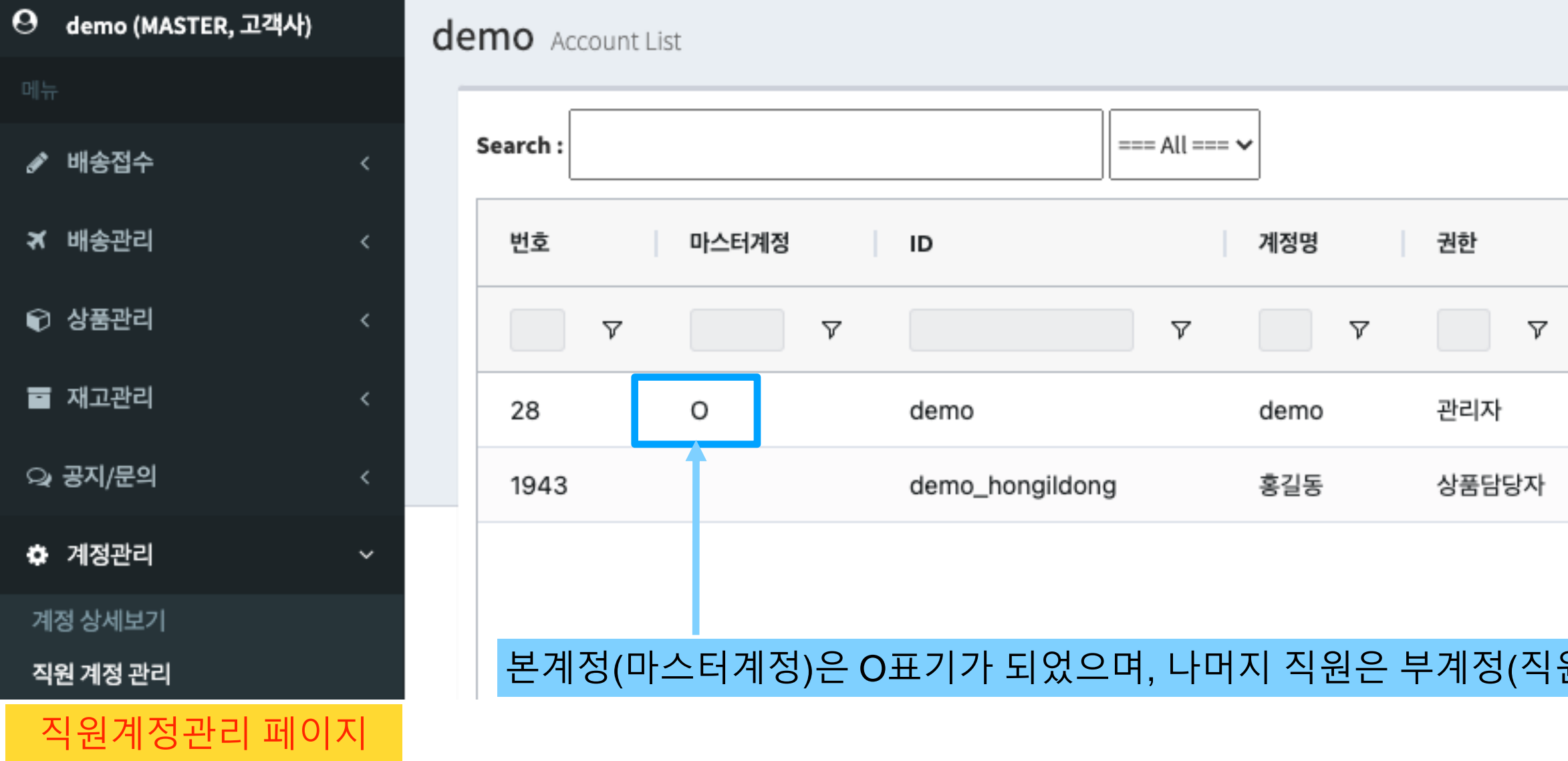

# <span id="page-9-0"></span>**회사정보수정**

한국 반송 주소는 보류처리, 삭제배송접수건 발생 시 여기에 기록된 주소로 반송이 됩 니다. 별도의 물류창고가 있을 경우 반송 주소를 꼭 등록 해 주세요!

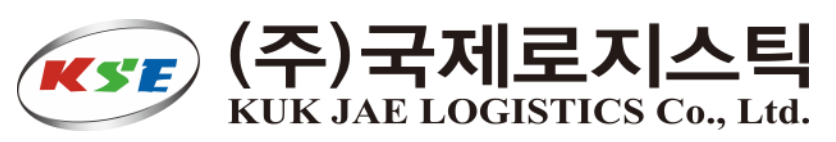

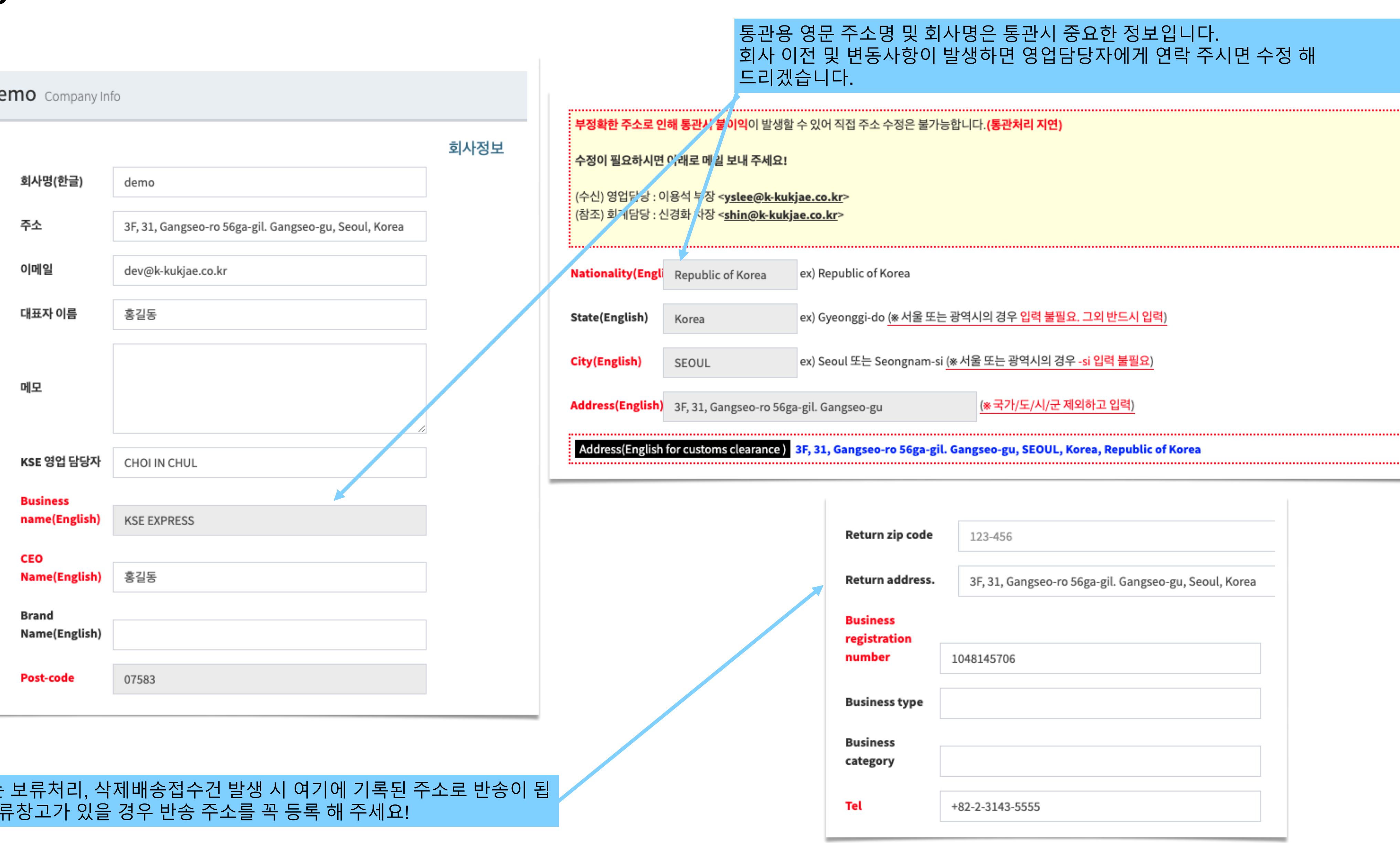

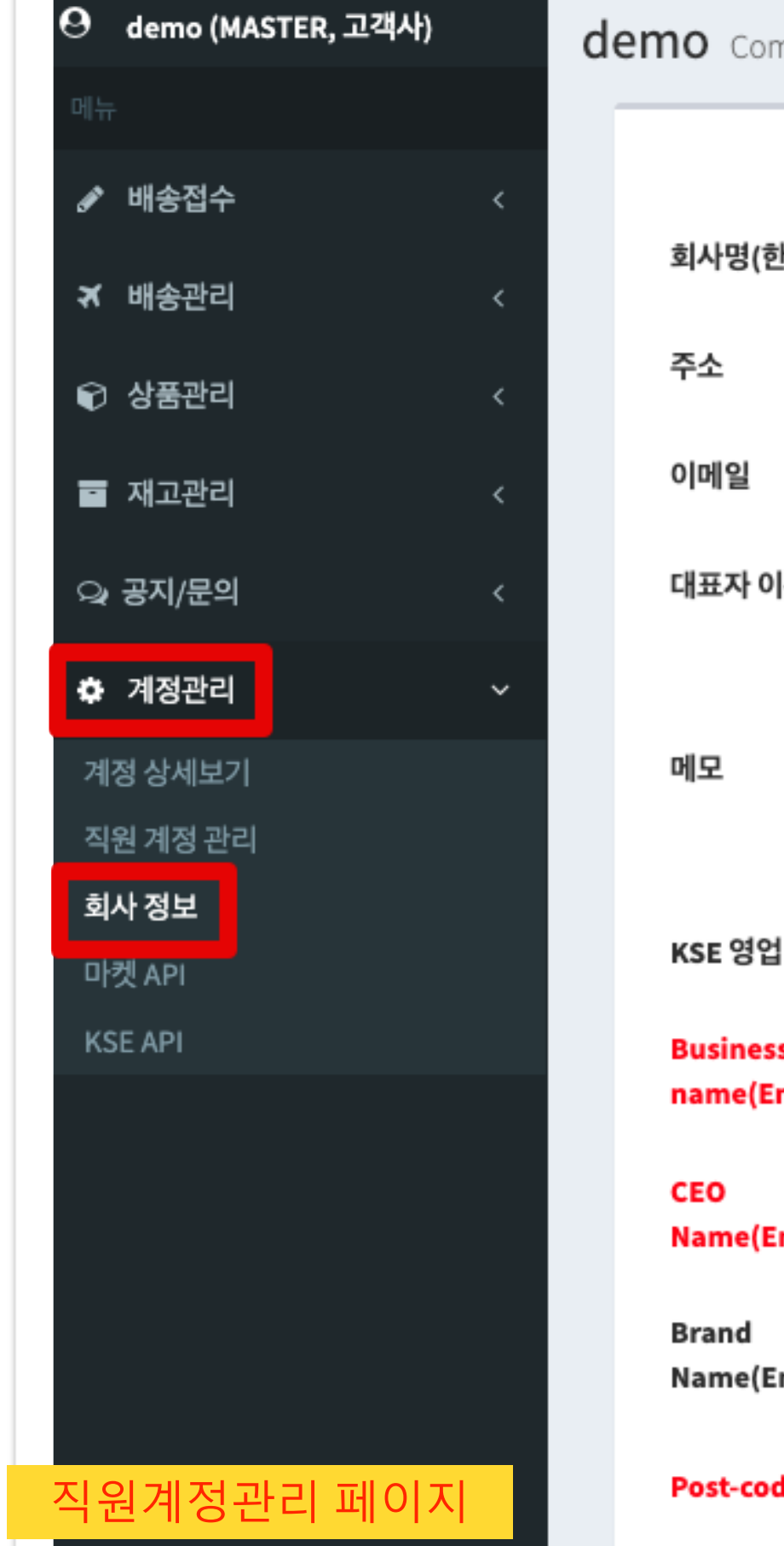

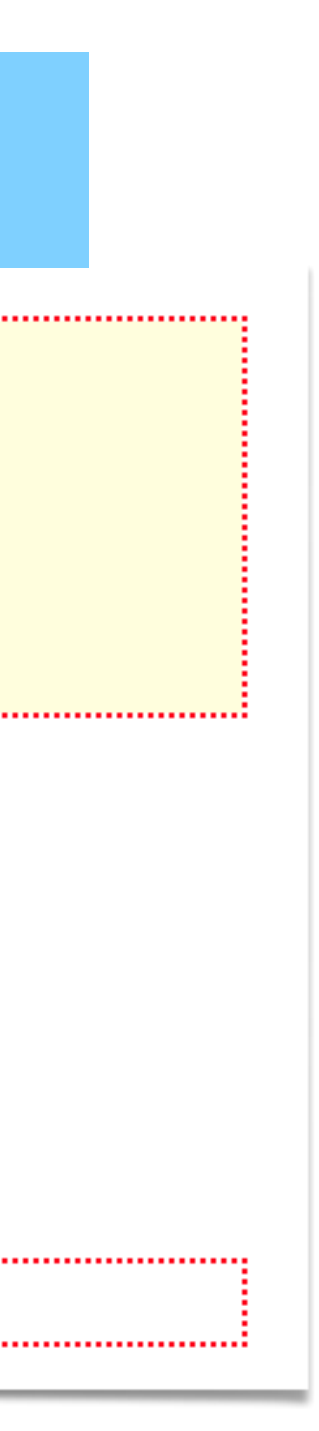

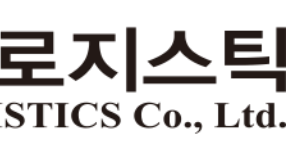

# **API 주문수집**

# <span id="page-10-0"></span>• **API 연동을 통한 방법은 각 마켓에서 API 키 및 라인센스키 등 필요한 정보를 받아서 KSEOMS에 등록을 먼저 해 두**

- **셔야 합니다.**
- **API 연동은 계정관리 > 마켓API 설정에서 설정이 가능하며, 마스터 계정에서만 설정이 가능합니다.**
- **각 마켓별로 복수의 계정을 등록하실 수 있습니다.**

**성공일 경우 관련 정보를 저장 해 주시면 됩니다.**

<span id="page-11-0"></span>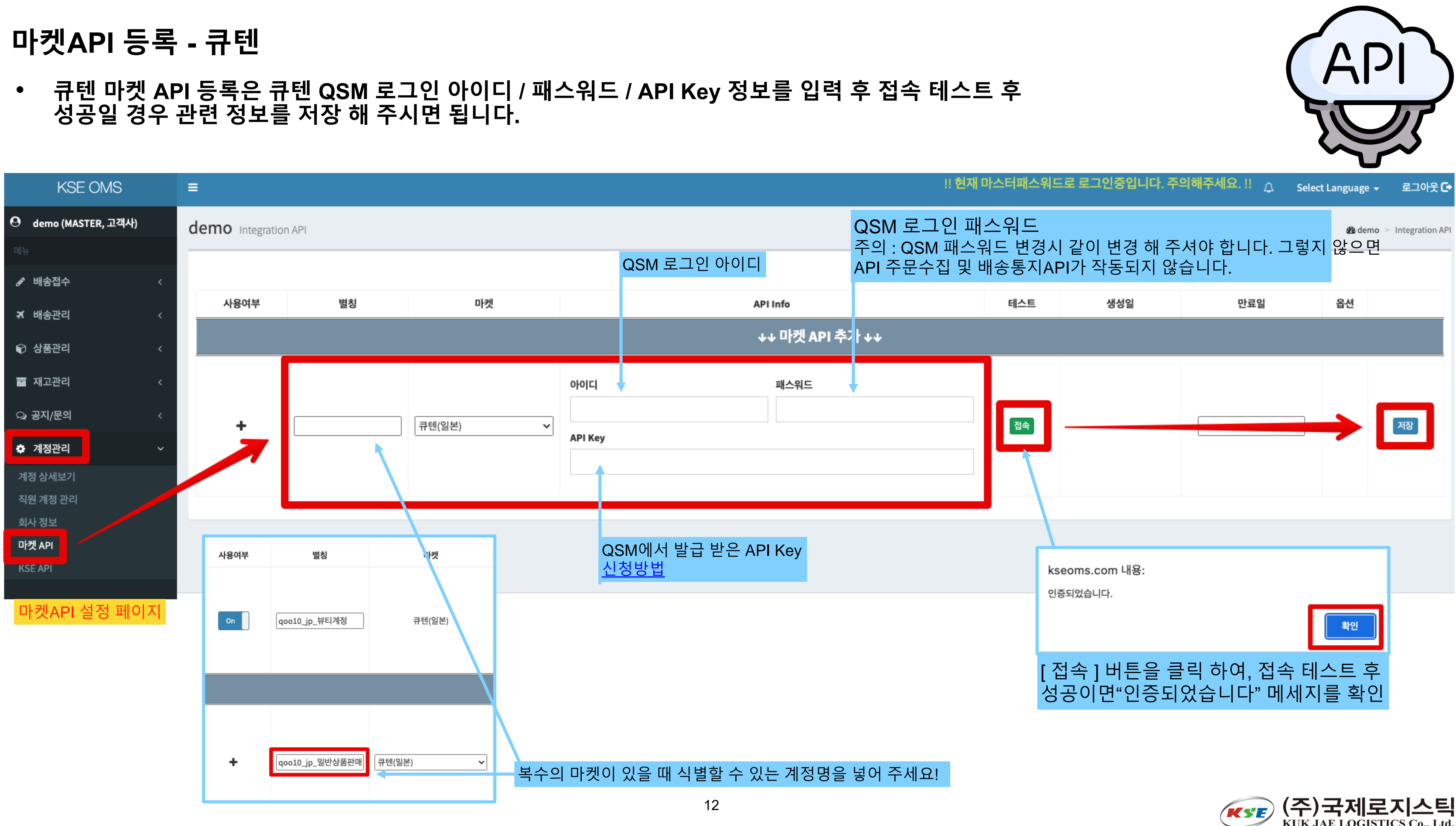

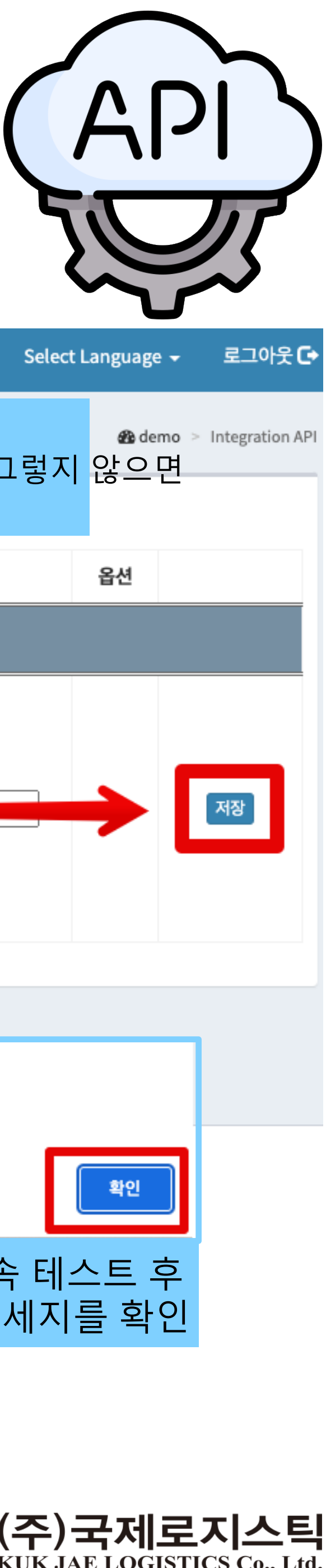

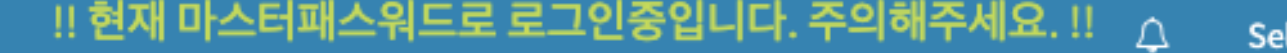

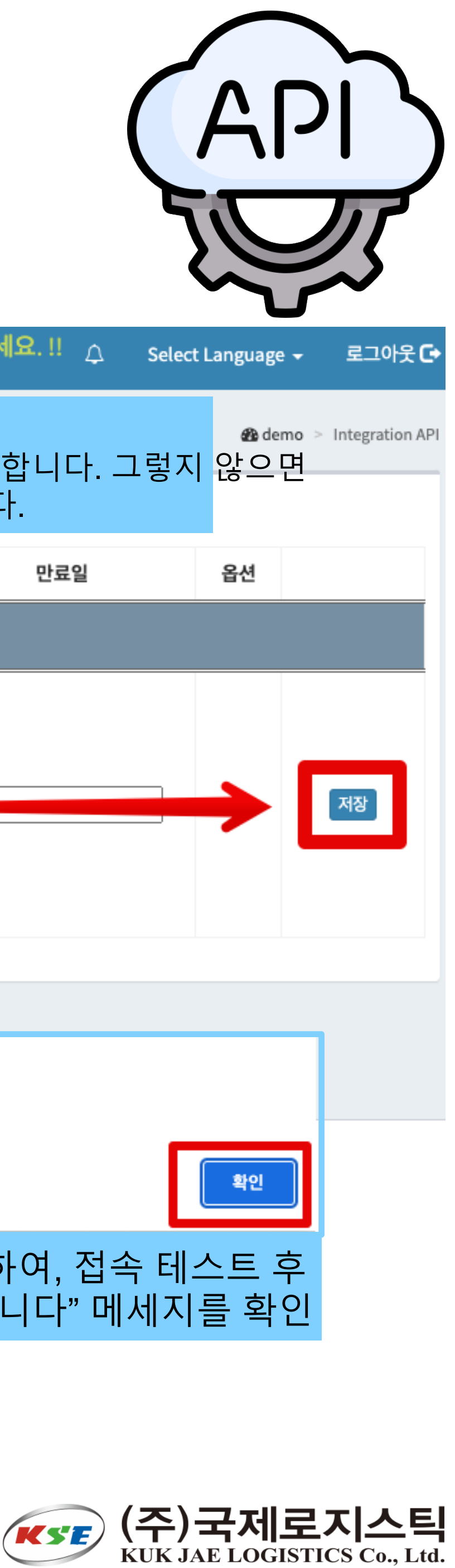

# <span id="page-12-0"></span>**마켓API 등록 - 큐텐 API Key 발급요청 방법**

# **ill'll]·QSM**

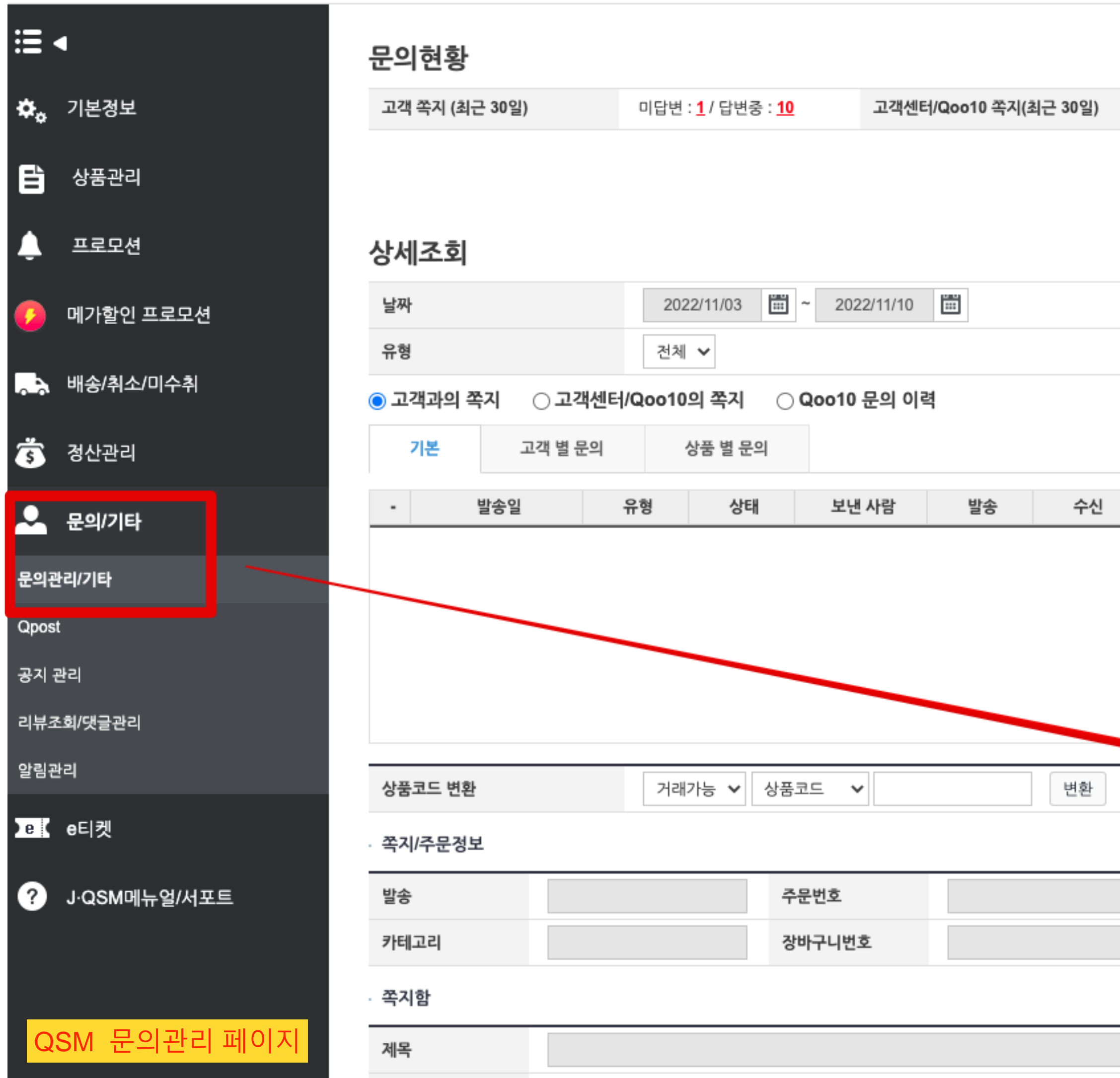

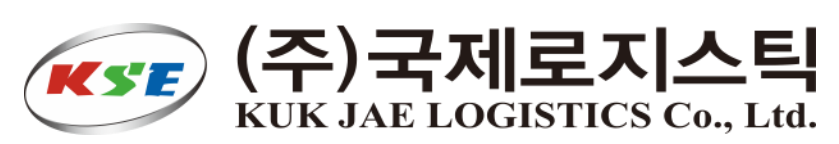

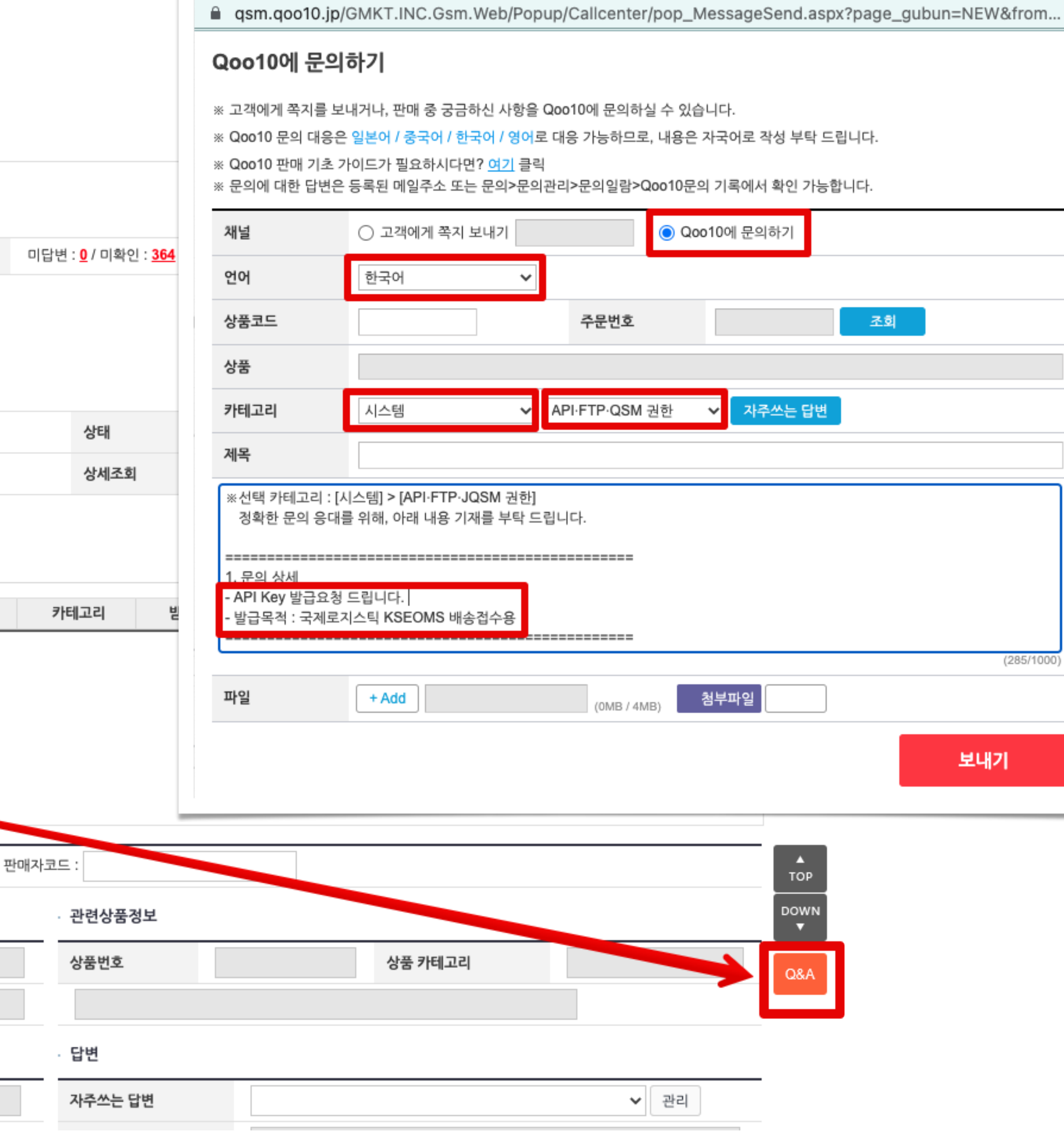

QSM (Qoo10 Sales Manager)

 $\bullet\bullet\bullet$ 

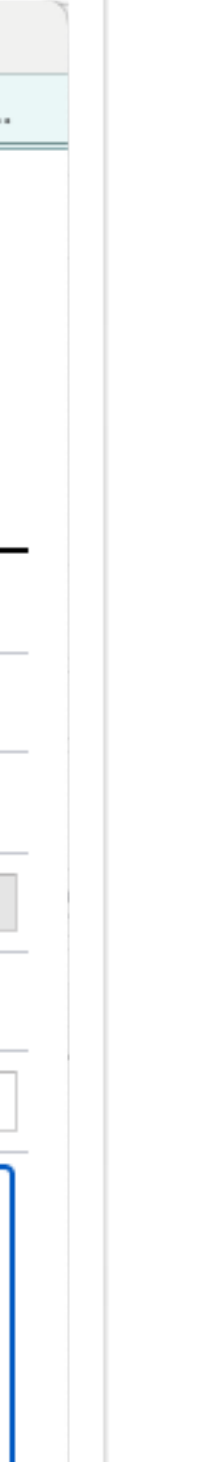

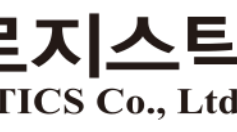

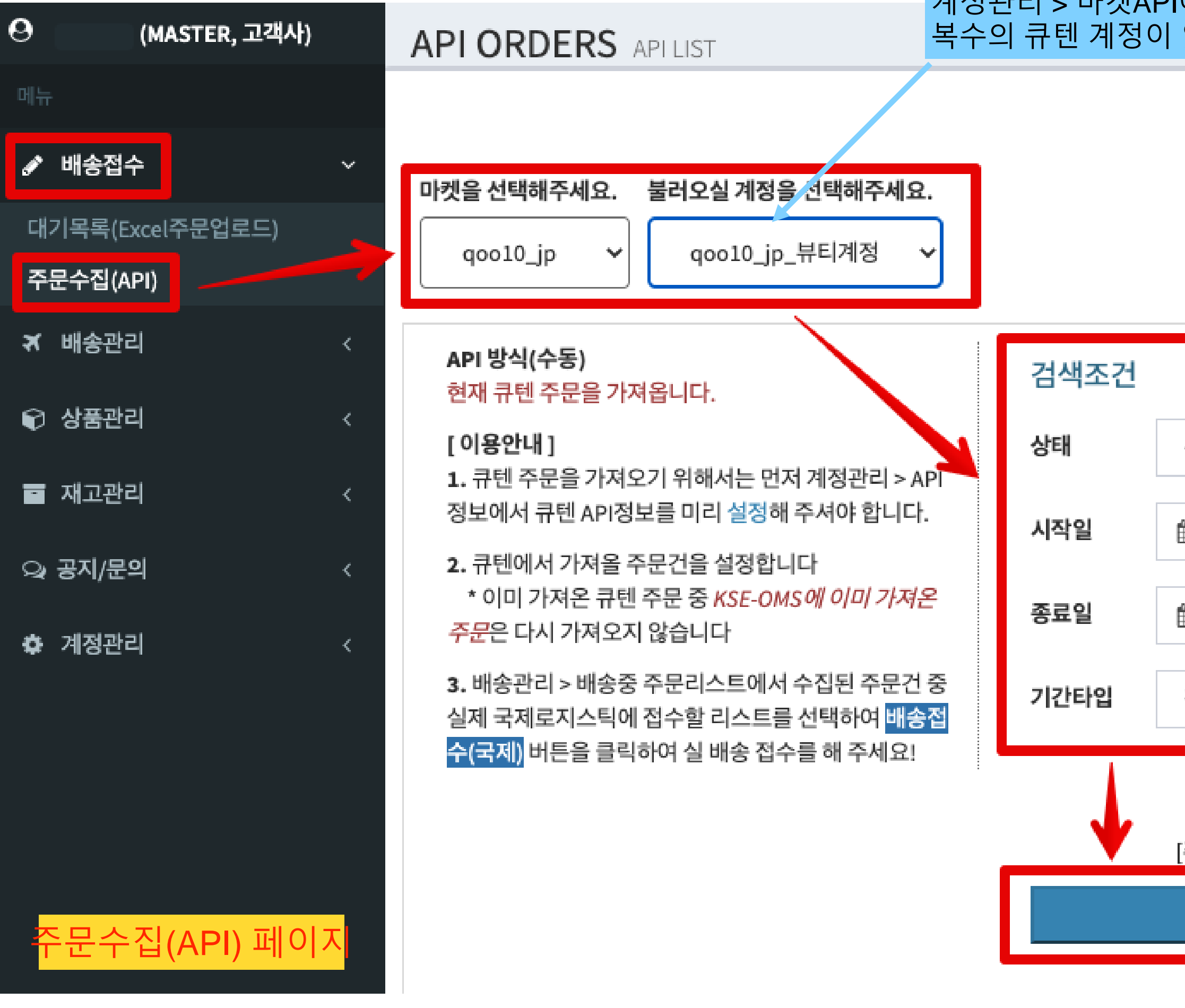

# <span id="page-13-0"></span>**API 주문접수 - 큐텐**

큐텐 신규주문상태에서 주문서를 가져올지, 배송준비상태의 주문서를 가져 올지 선택할 수 있습니다. 신규주문상태에서는 큐텐 고객이 취소가 가능합니다. 배송예정일을 등록하여 배송 준비상태에서 주문을 수집하는 것이 안전합니다. the company of the company of the company of the company of the company of the company of the company of the company of the company of the company of the company of the company of the company of the company of the company

계정관리 > 마켓API에서 설정한 계정리스트 표기됩니다. 복수의 큐텐 계정이 있을 경우 주문서 수집을 원하는 큐텐 계정을 선택 해 주세요!

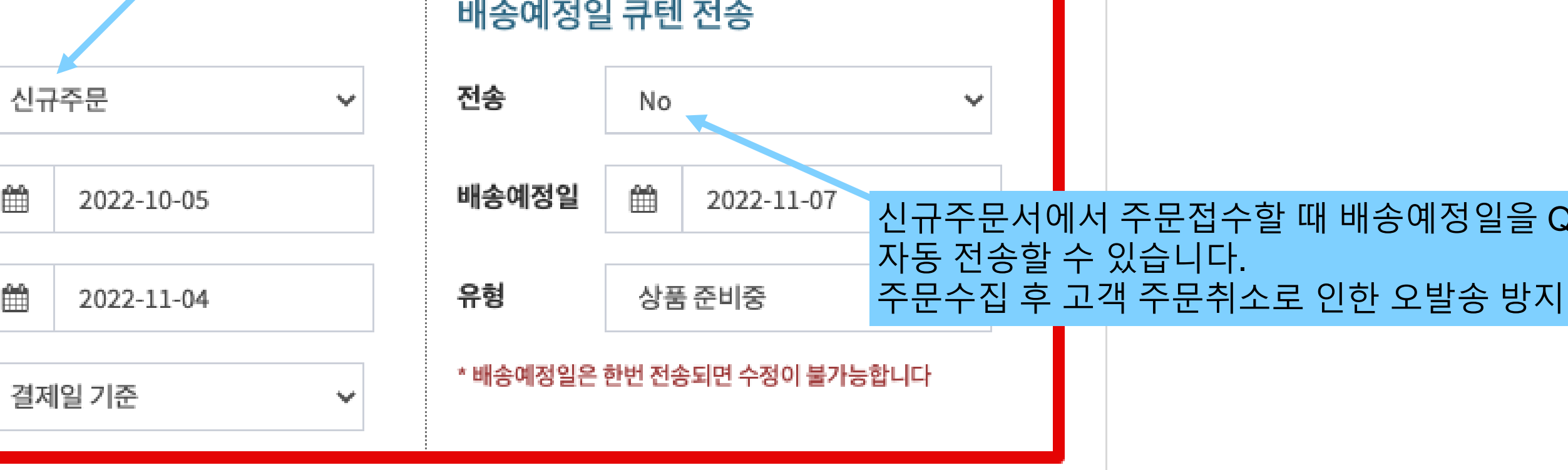

### ☑ 상품 이미지 제외하고 불러오기

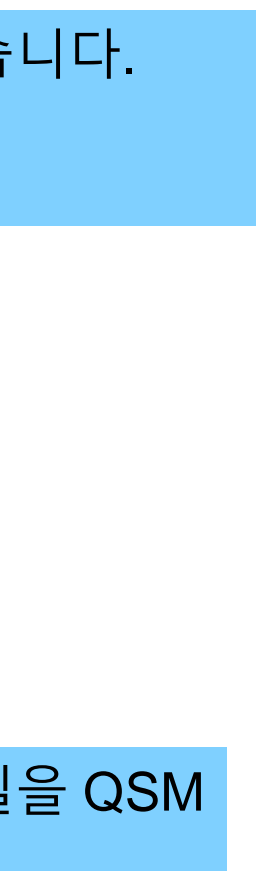

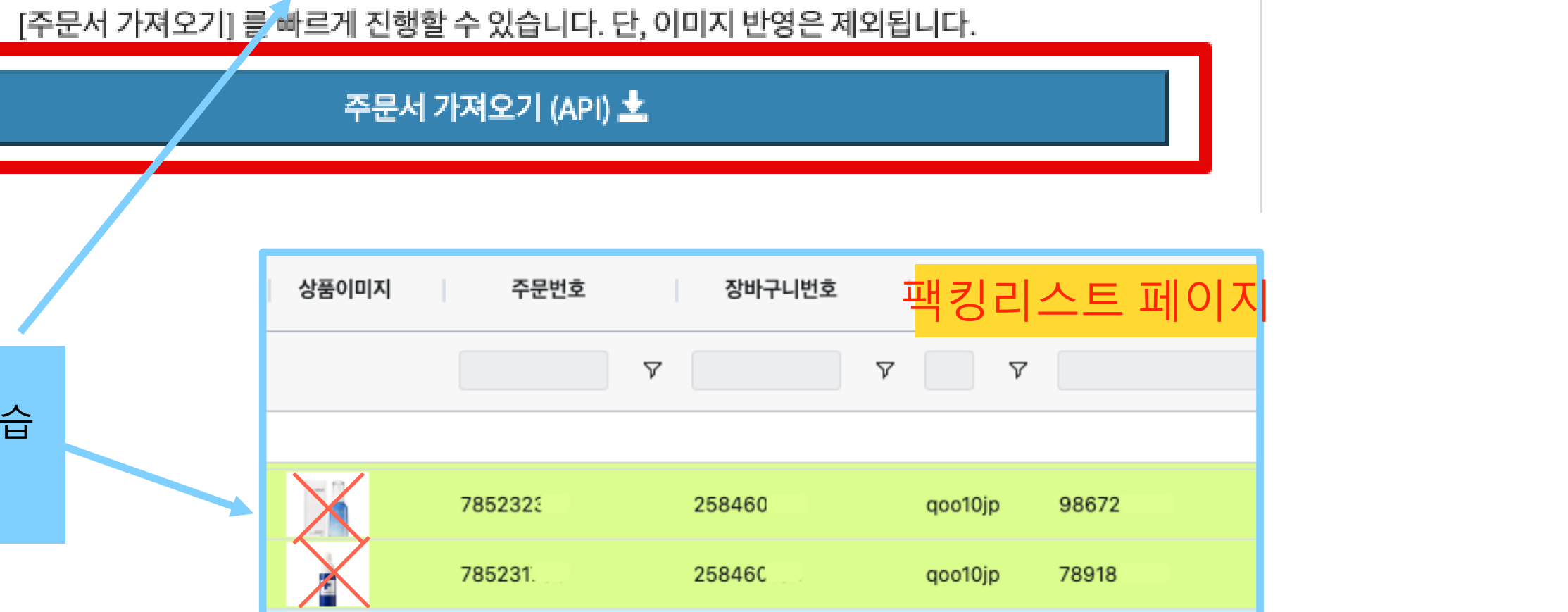

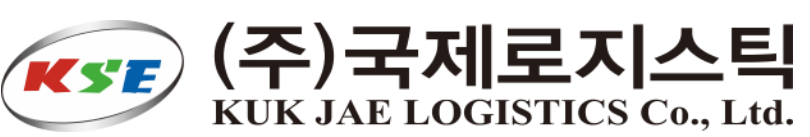

큐텐API 상 주문 수집시 상품이미지 정보 수집이기본 작동하고 있습니다. 만약 상품이미지 수집이 필요 없으시면 체크를 해 주시면 상품 이미지 정보는 수집되지 않 니다. 특히, 메가와리 기간 주문건수가 대량일 경우 이미지 수집으로 인해 주문 속도가 느려질 수 있습니다.

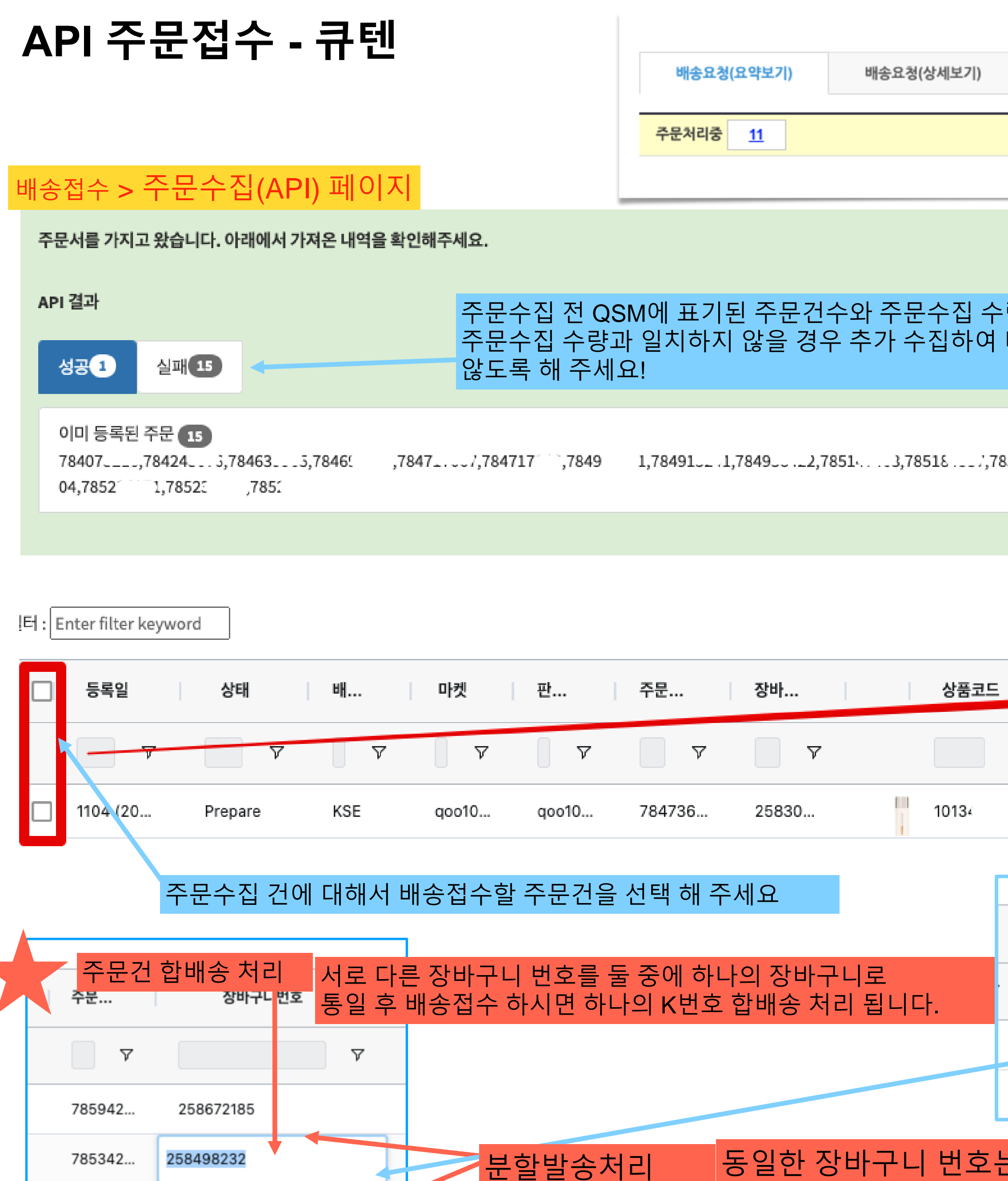

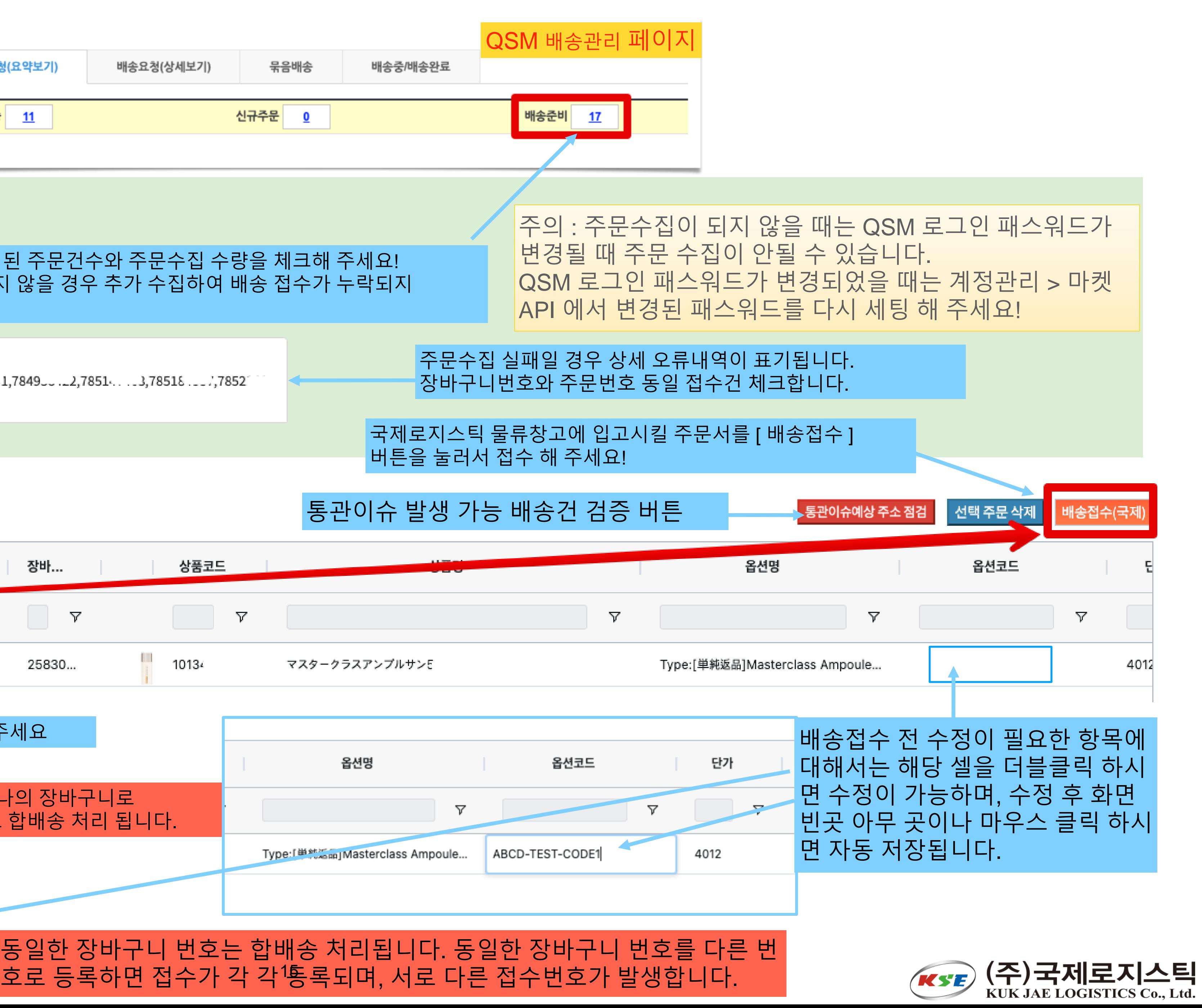

# <span id="page-15-0"></span>**마켓API 등록 - 라쿠텐**

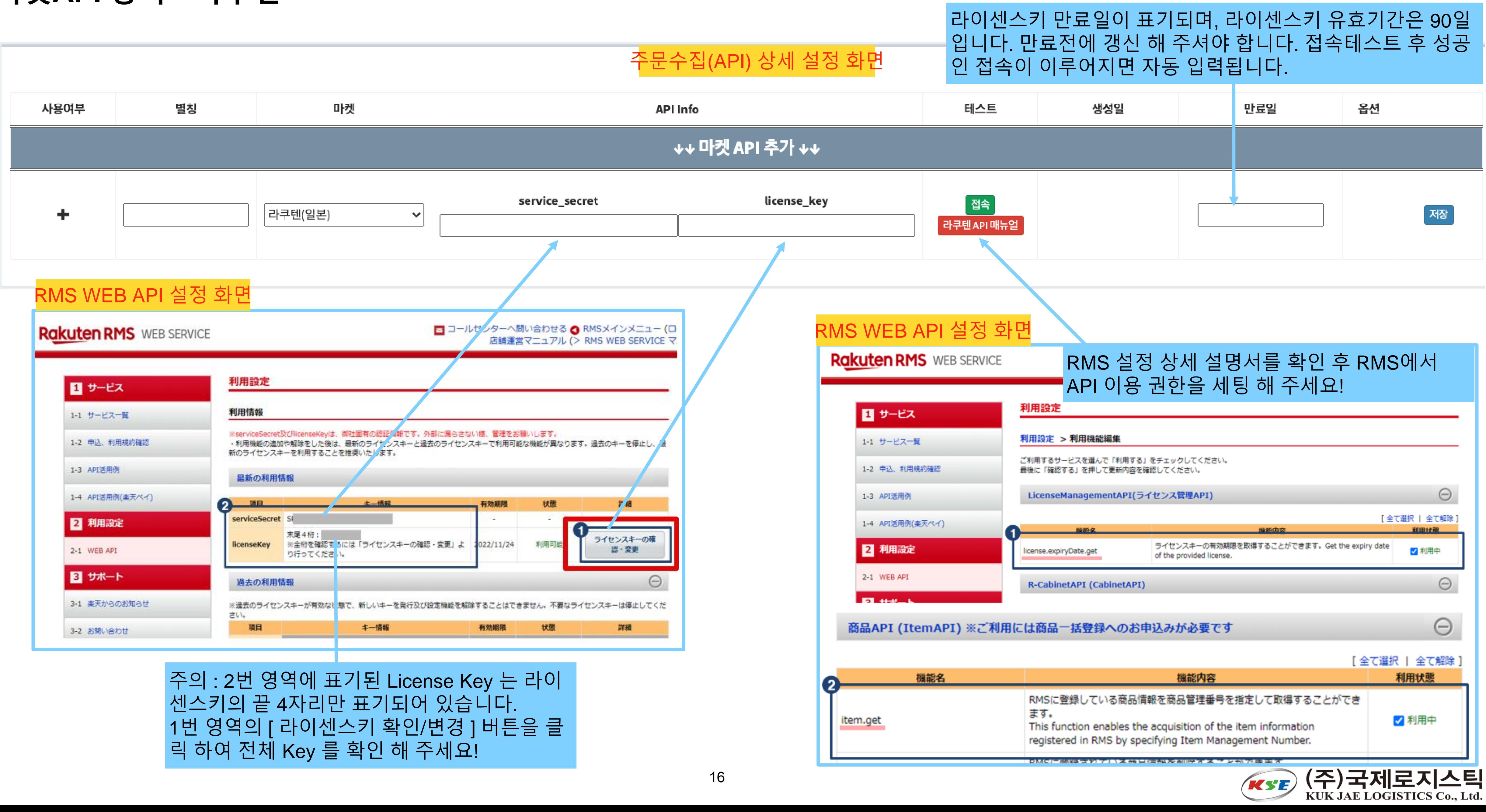

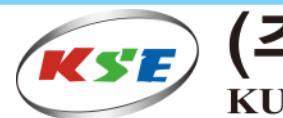

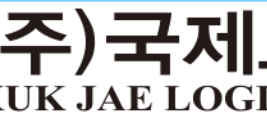

# <span id="page-16-0"></span>**API 주문접수 - 라쿠텐**

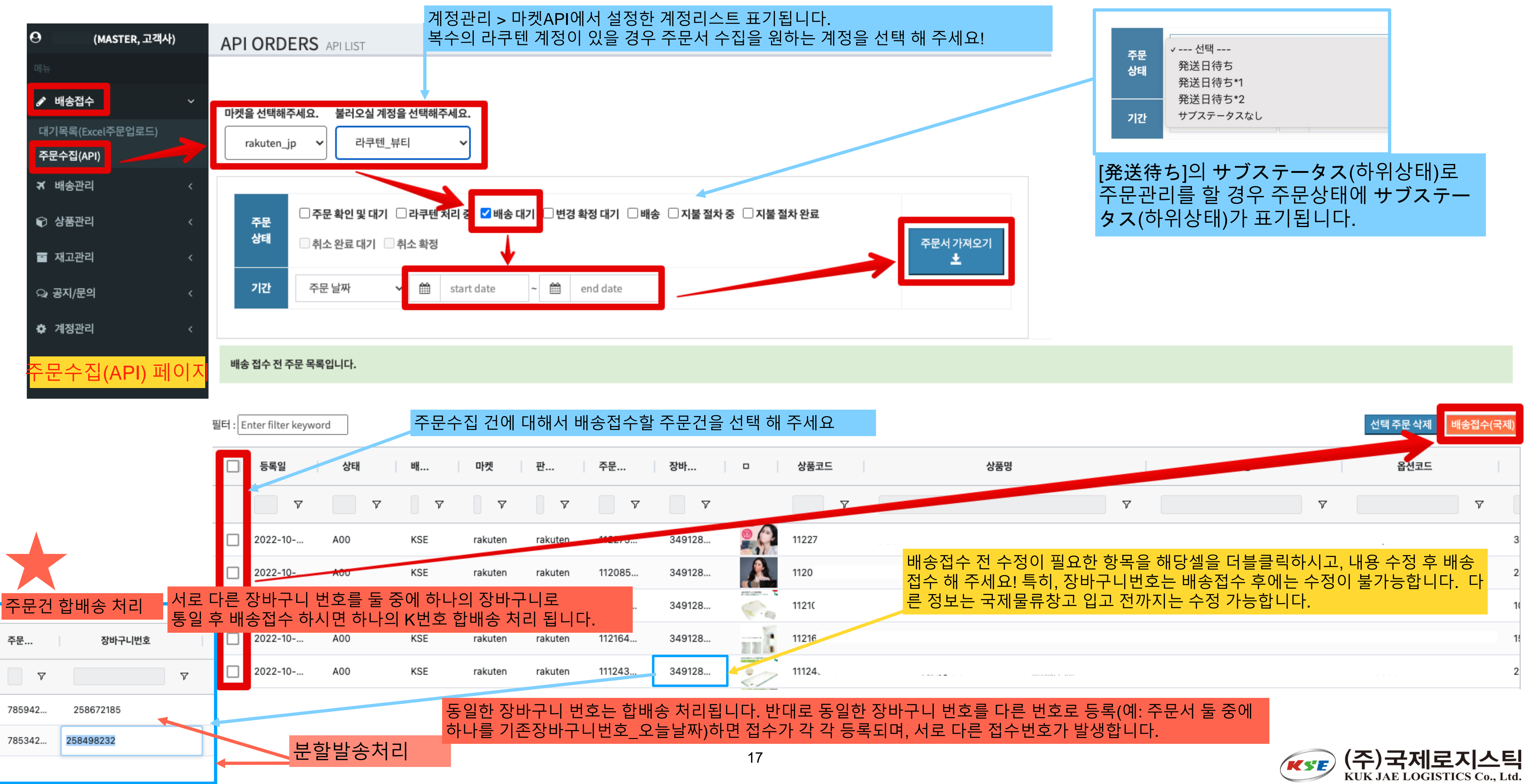

# <span id="page-17-0"></span>**EXCEL 주문수집**

- **대부분의 마켓은 엑셀(CSV) 형식으로 신규 주문서를 다운 받을 수 있습니다.**
- **은 주문서 그대로 별도의 데이터 변환 작업없이 등록이 가능합니다.**
- **후 업로드 해 주시면 됩니다.**
- **기타 마켓의 경우 KSE표준양식에 맞춰 다운 받은 주문서를 편집하여 업로드 가능합니다.**
- **엑셀에 여러개의 시트가 있을 경우 첫번째 시트만 적용됩니다. 시트이름은 알파벳 영문명이어야 합니다.**
- **엑셀수식은 사용할 수 없습니다.**

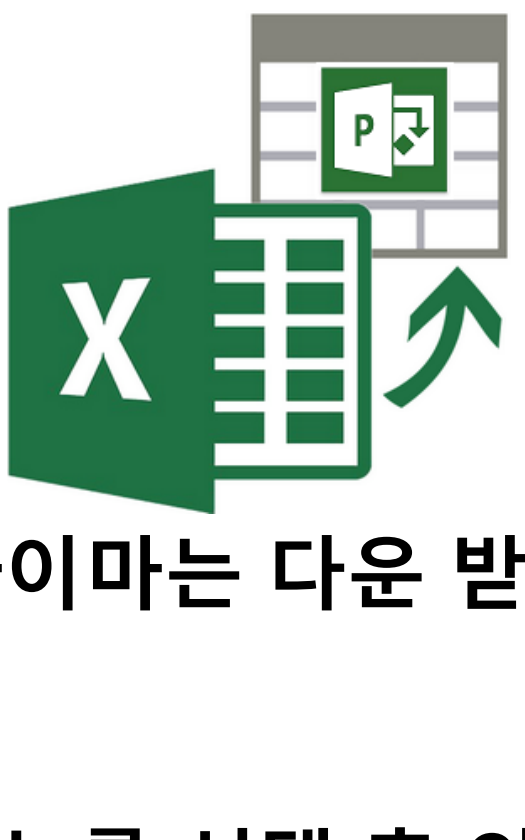

• 큐텐, 라쿠텐, 아마존, 바이마의 마켓에서 신규 주문서를 엑셀(CSV) 형식으로 다운 받을 수 있으며, 큐텐과 라쿠텐, 바이마는 다운 받

• **아마존은 엑셀에서 다운 받은 데이터(.TXT) 파일은 CSV 형태로 파일 인코딩이 Shift-jis임으로 엑셀에서 데이터 대메뉴를 선택 후 외 부 데이터 가져오기(텍스트) 선택 하시면 됩니다. 다운 받은 데이터를 파일원본을 (shift-jis)로 선택하여 데이터변환 변환하여 저장**

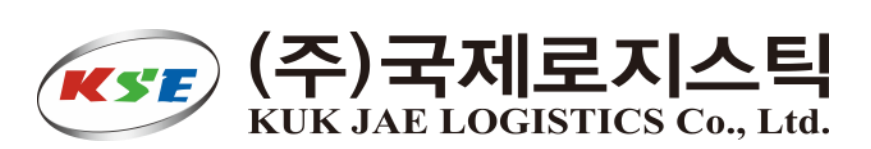

# <span id="page-18-0"></span>**배송접수방법안내**

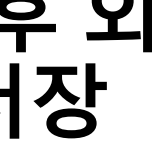

<span id="page-19-0"></span>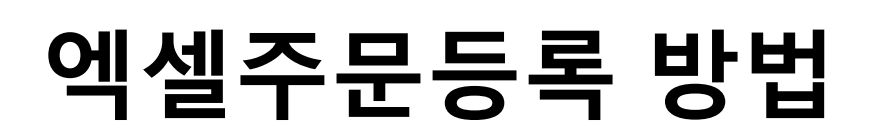

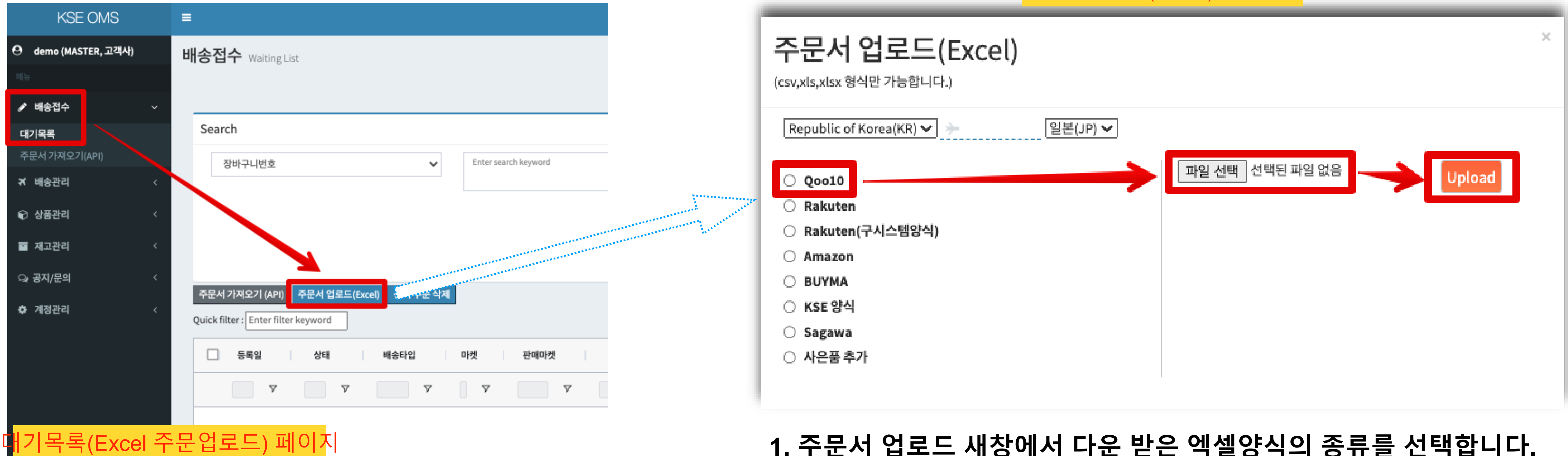

# **1. 배송접수 > 대기목록 페이지로 이동합니다.**

# **2. 주문서업로드(Excel)버튼을 클릭합니다.**

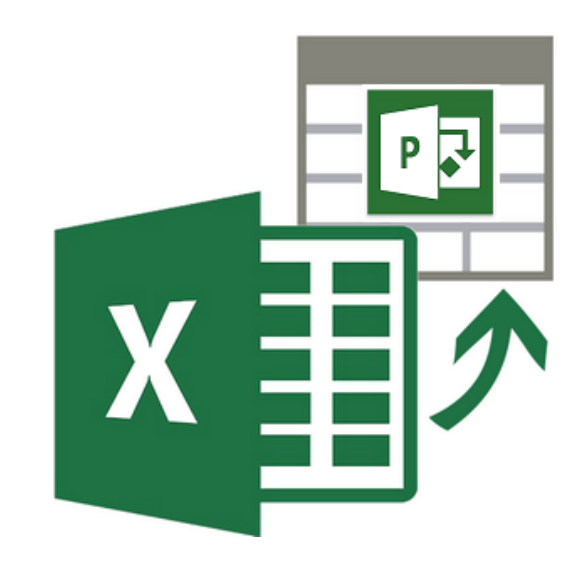

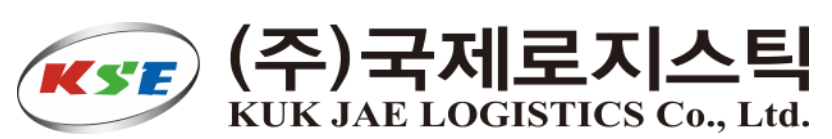

- **1. 주문서 업로드 새창에서 다운 받은 엑셀양식의 종류를 선택합니다. 예) 큐텐에서 다운 받은 주문서일경우는 Qoo10.jp를 선택해 주세요**
- **2. 큐텐 QSM 및 각 마켓에서 다운 받은 파일을 선택해 주세요 .**
- **3. 업로드 버튼을 클릭하여 업로드 해 주세요**

**\* 주문량이 많을 경우 시간이 다소 걸릴 수 있으니 잠시 기다려 주세요!**

주문서 업로드(Excel) 팝업 화면

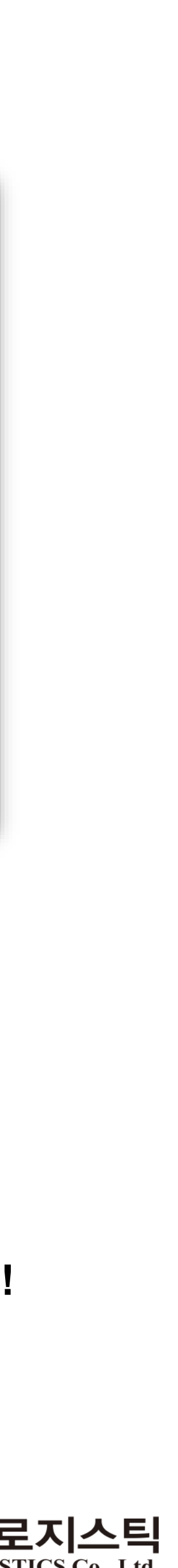

# <span id="page-20-0"></span>**마켓별 주문서 다운로드 방법 - Qoo10**

Penalty 주문건(일반/예약)(최근 30일) ②

배송방식 ②

**1. QSM페이지로 접속합니다.**

- **2. 배송/취소/미수취 대메뉴에서 배송관리 메뉴를 선택 합니다.**
- **3. 배송요청(상세보기)메뉴에서 배송준비 상태를 클릭 합니다.**
- **4. 주문서를 선택 후 하단 엑셀다운로드 메뉴를 통해 엑 셀데이터를 다운 받습니다.**
- \* **유의사항 - 꼭 배송요청(상세보기)에서 다운 받으셔야 고객 주 소 및 배송에 필요한 정보를 다운 받을 수 있습니다. 요약보기에서 다운 받으시면 주문상세정보(받는사람 정보 등)이 없기 때문에 업로드 때 에러가 발생합니다**

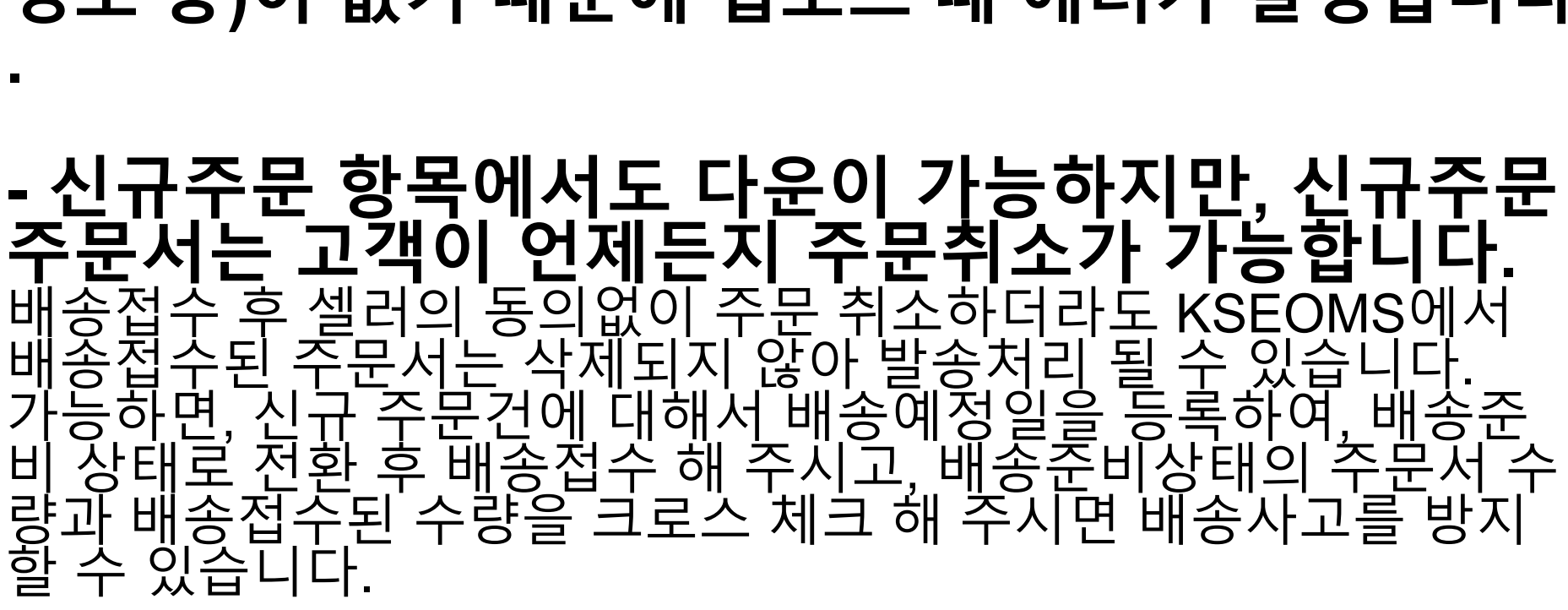

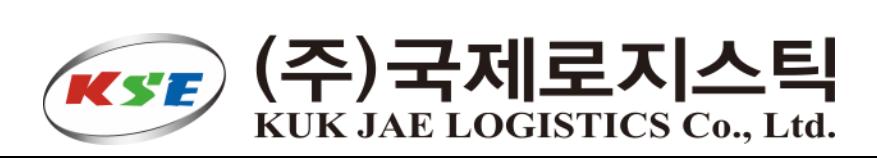

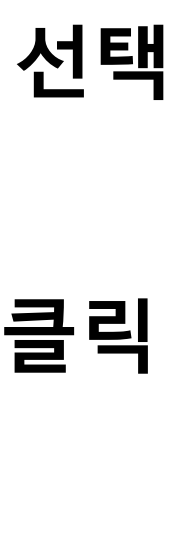

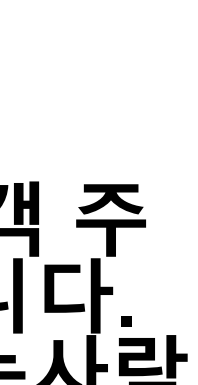

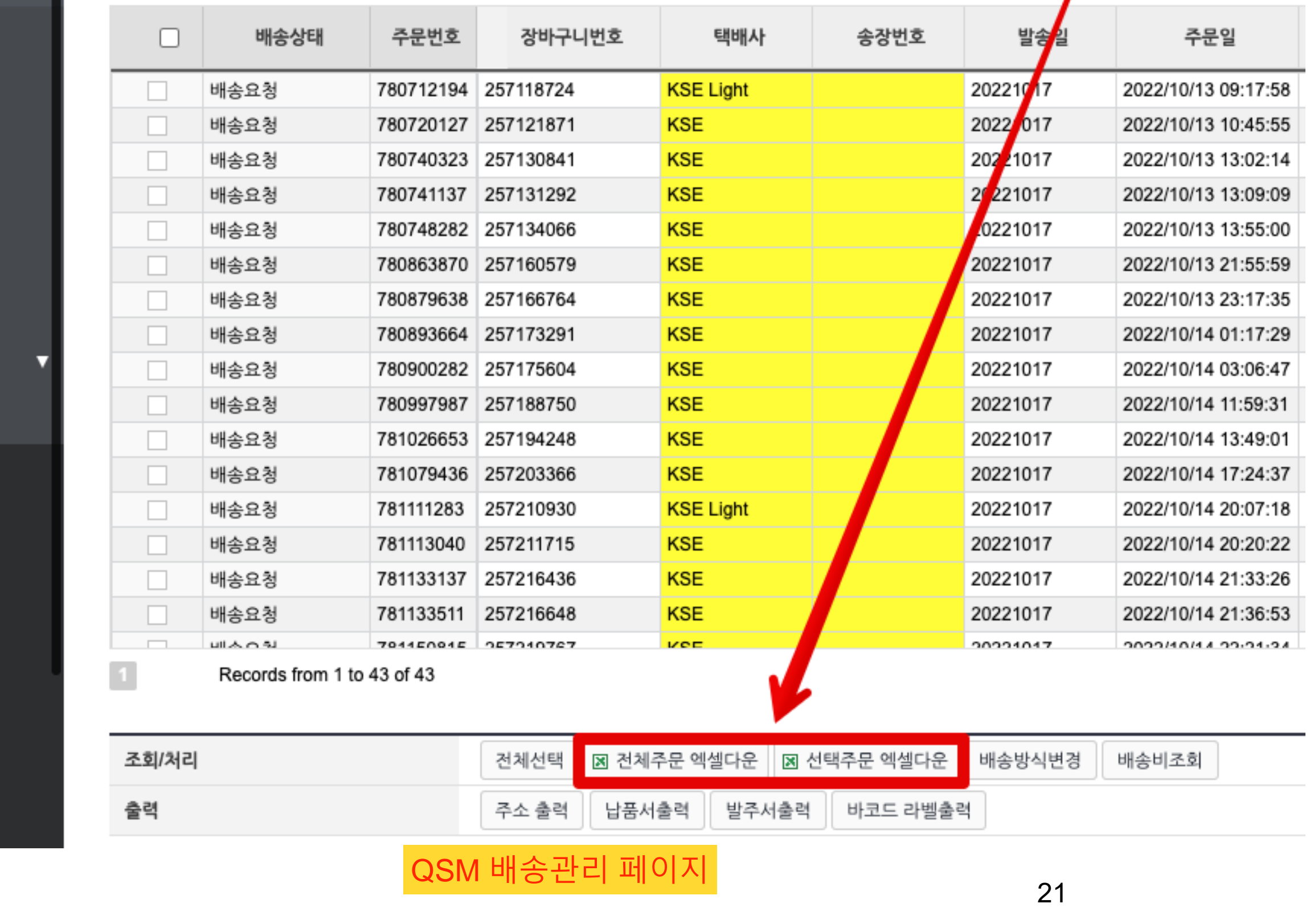

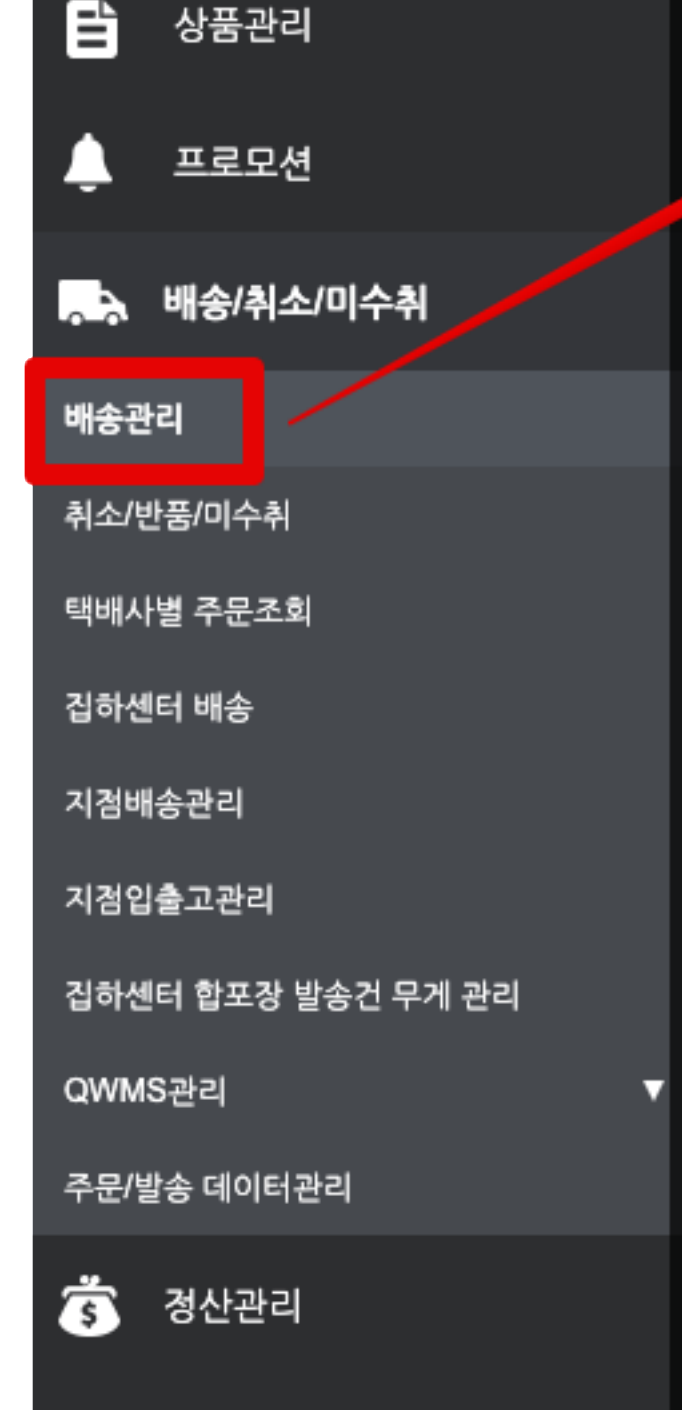

**in'ii J·QSM** 

這∢

А

2대 6티켓

문의/기타

## 주의 : 엑셀파일은 반드시 배송요청(상세보기) 탭에서 다운 받으셔야 전체 주문내역이 다운 됩니다.

2 J-QSM메뉴얼/서포트

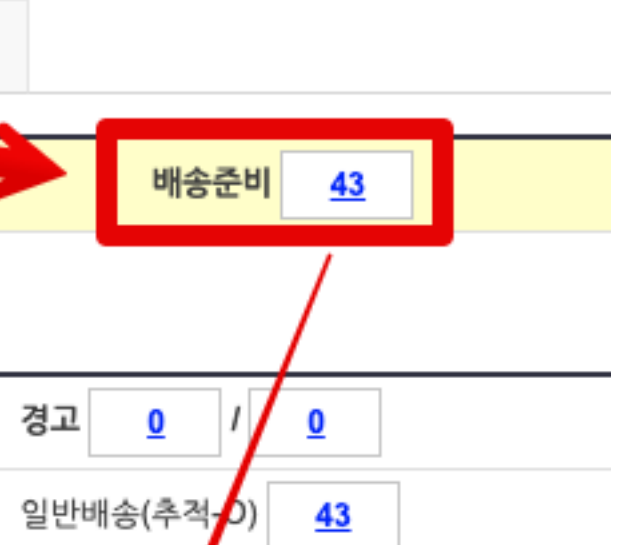

Copyright @2022 eBay Japan G.K.

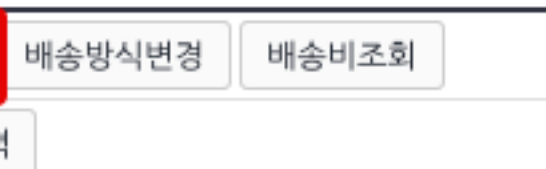

 $\boldsymbol{\phi}_{\bullet}$  기본정보

### 배송요청(상세보기) 묶음배송 배송요청(요약보기) 배송중/배송완료 주문처리줄 신규주문  $\mathbf{0}$

주의 <u>0</u> / <u>0</u>

 $\overline{\mathbf{o}}$ 

일반배송(추적-X)

\*'파일 바로다운'을 이용하시면 조회없이 바로 1<mark>∤</mark>일을 다운받으실 수 있어서 편리합니다. ( □ 파일 바로다운 )

# <span id="page-21-0"></span>**마켓별 주문서 다운로드 방법 - Rakuten**

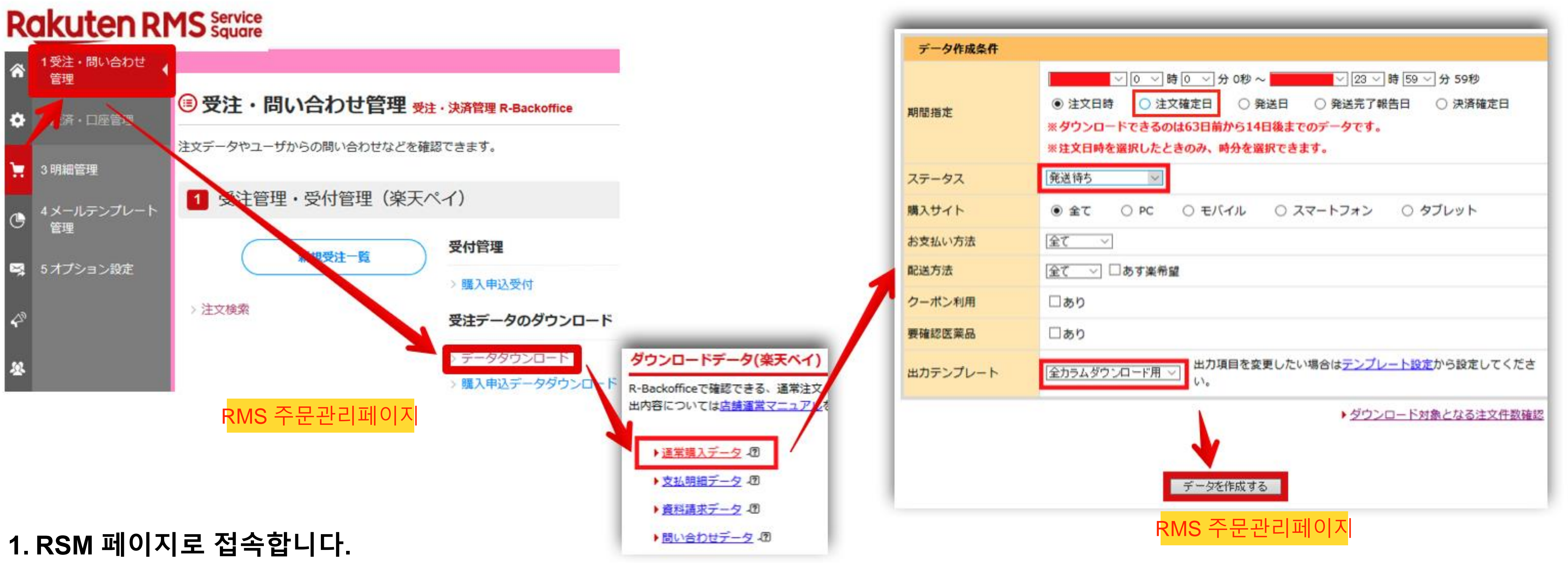

- 
- **2. 주문관리페이지(**受注**·**問い合わせ管理**)에서 데이터 다운로드 버튼을 클릭 합니다.**
- **3. 일반구매데이터(**通常購入データ**) 클릭 후 다운 받을 데이터 상세 설정 후 다운로드 해 주세요!**

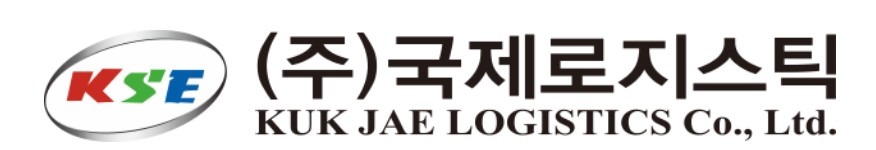

**1. Amazon Seller Central 페이지로 접속합니다.**

**Document Nam** 

Custom Summar 2018 23:59 PST

<span id="page-22-0"></span>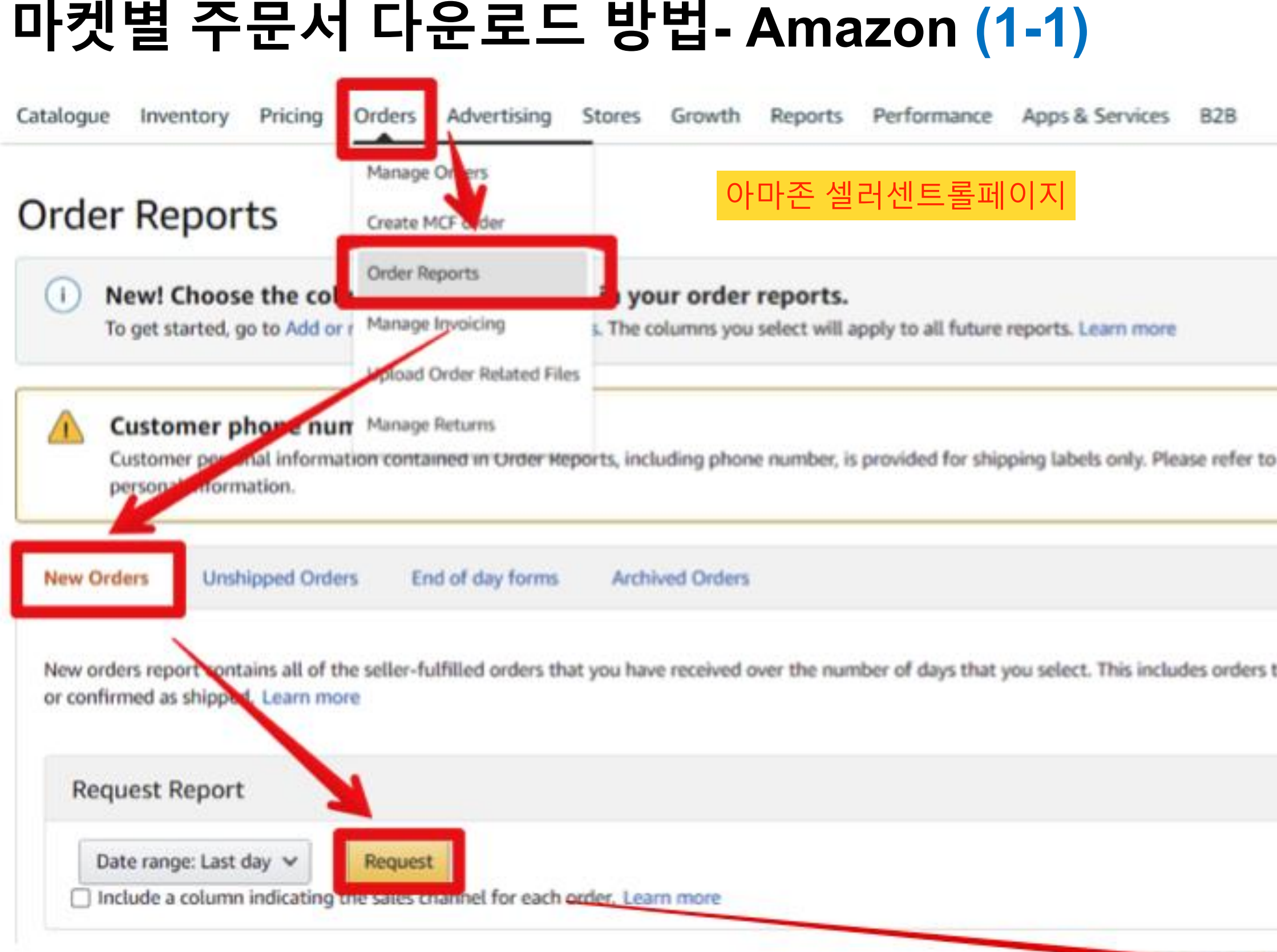

- **2. Orders 대메뉴의 Order Reports 메뉴를 선택합니다.**
- **3. 신규주문탭에서 Request Report를 통해 주문레포트를 요청합니다.**
- **4. 약 1~2분 후 하단 리스트에 생성된 다운로드 버튼을 클릭하여 주문서를 다운 받습니다.**
- **5. 다음 페이지에서 계속**

Selling on Amazon Policies and Prohibited seller activities and actions for details on appropriate use of customer

that you have been cancelled

Add or remove order report columns

 $\wedge$ 

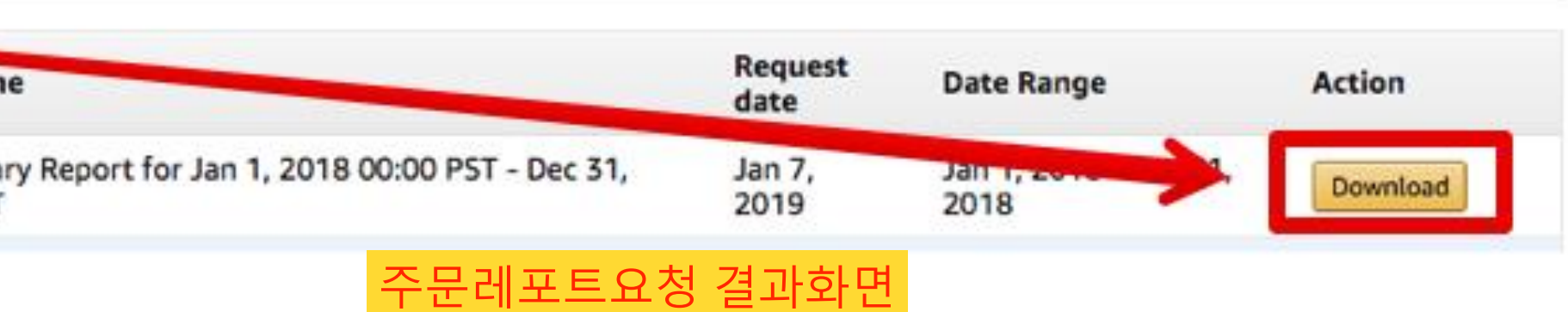

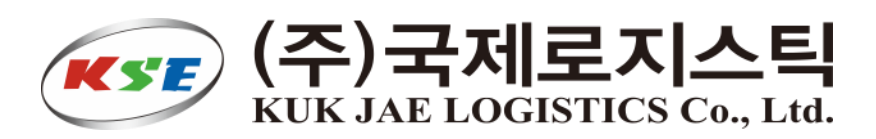

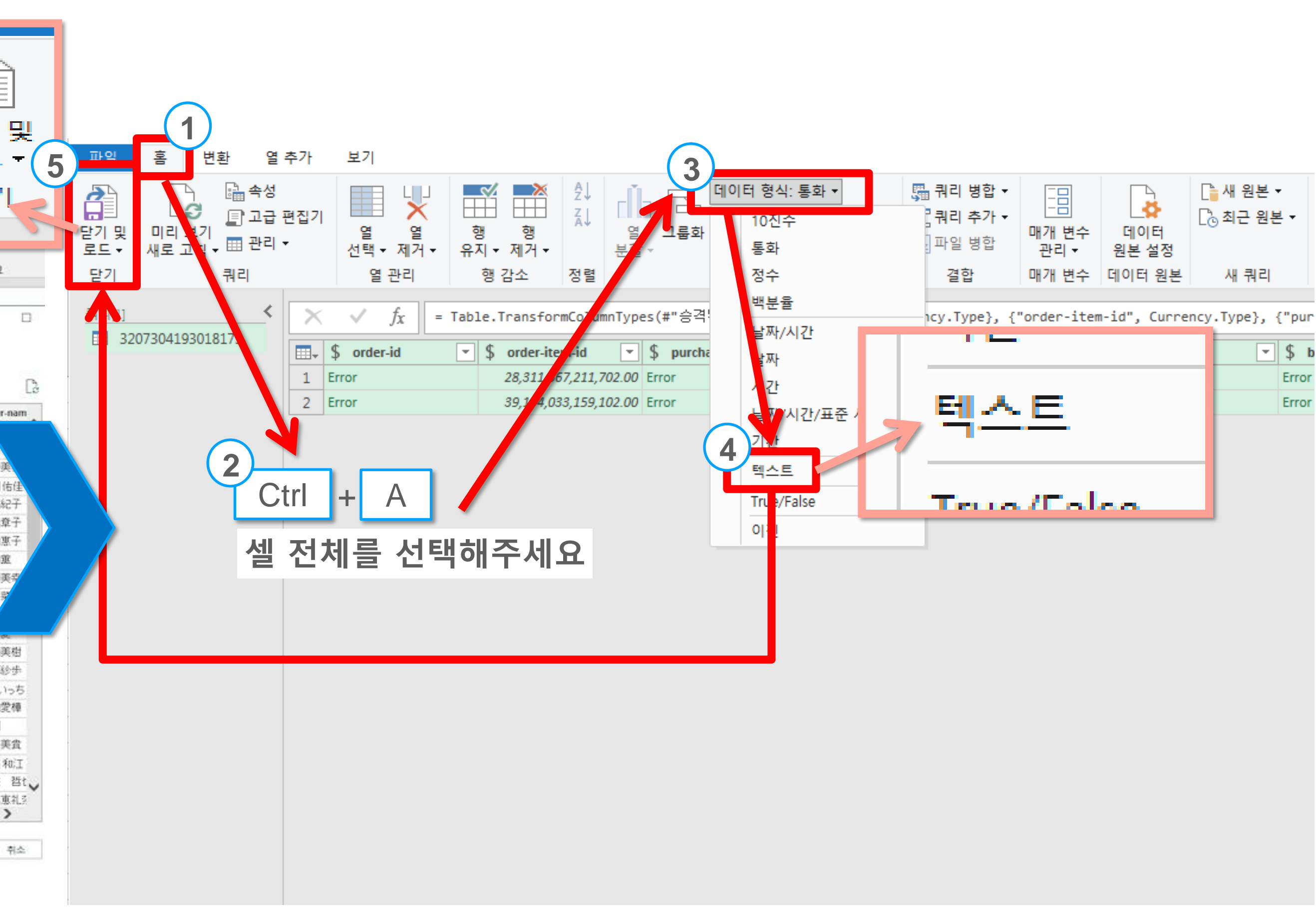

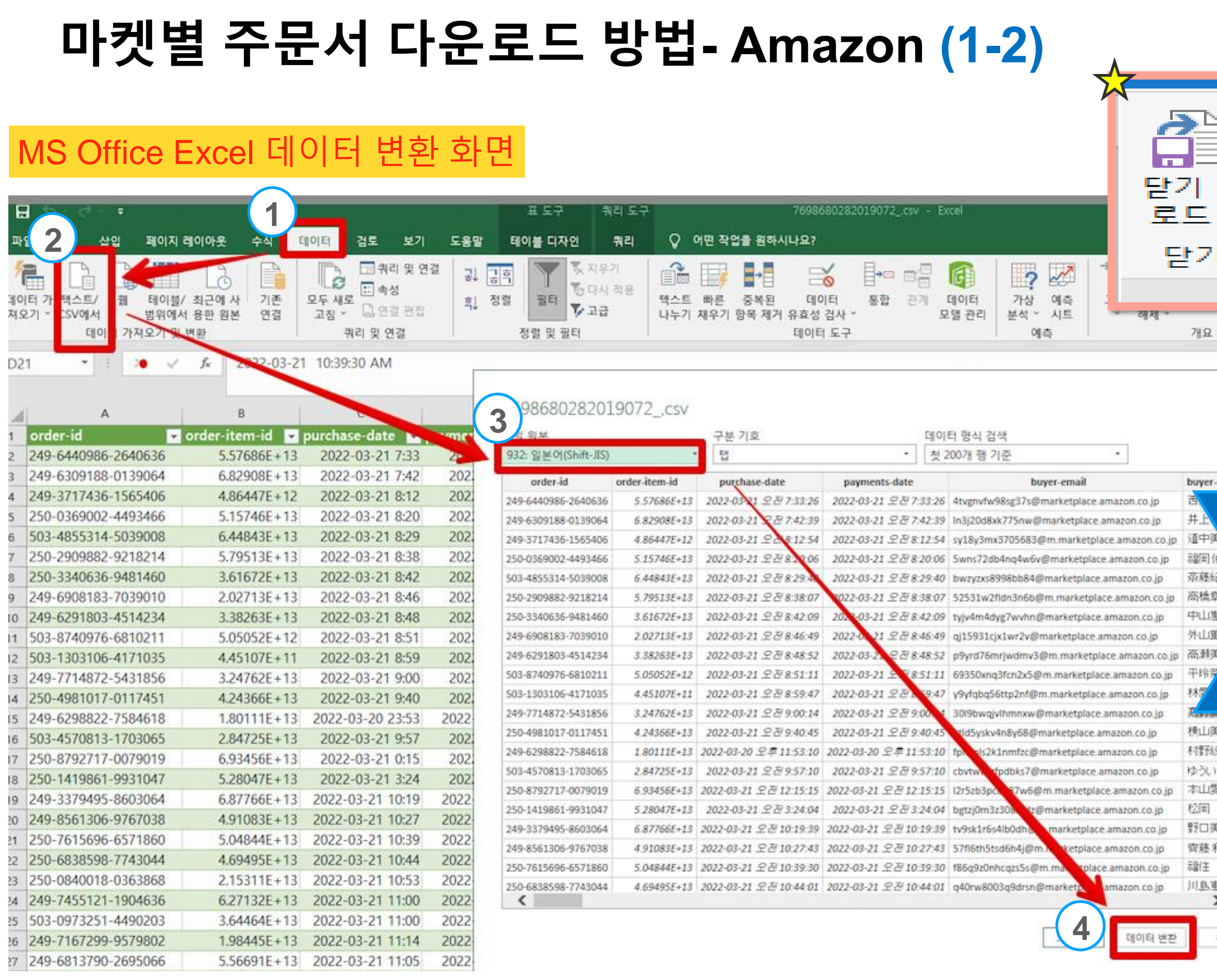

**1. 다운 받은 데이터를 엑셀 프로그램에서 2. 데이터 > 데이터 가져오기 및 변환 메뉴에서 3. 파일원본 일본어 Shift-JIS 선택 > [데이터 변환]**

**1. [홈] 에서 셀 전체를 선택 후, 2. 데이터 형식:통화 > 텍스트 로 변경 3. 상단의 [닫기 및 로드] 하여 저장**

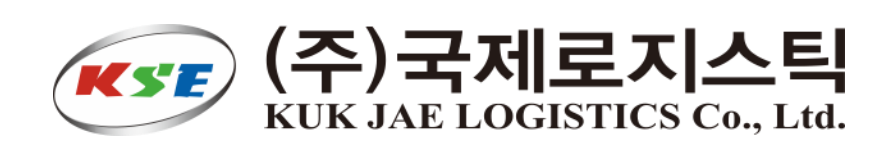

# <span id="page-24-0"></span>**마켓별 주문서 다운로드 방법 - Buyma**

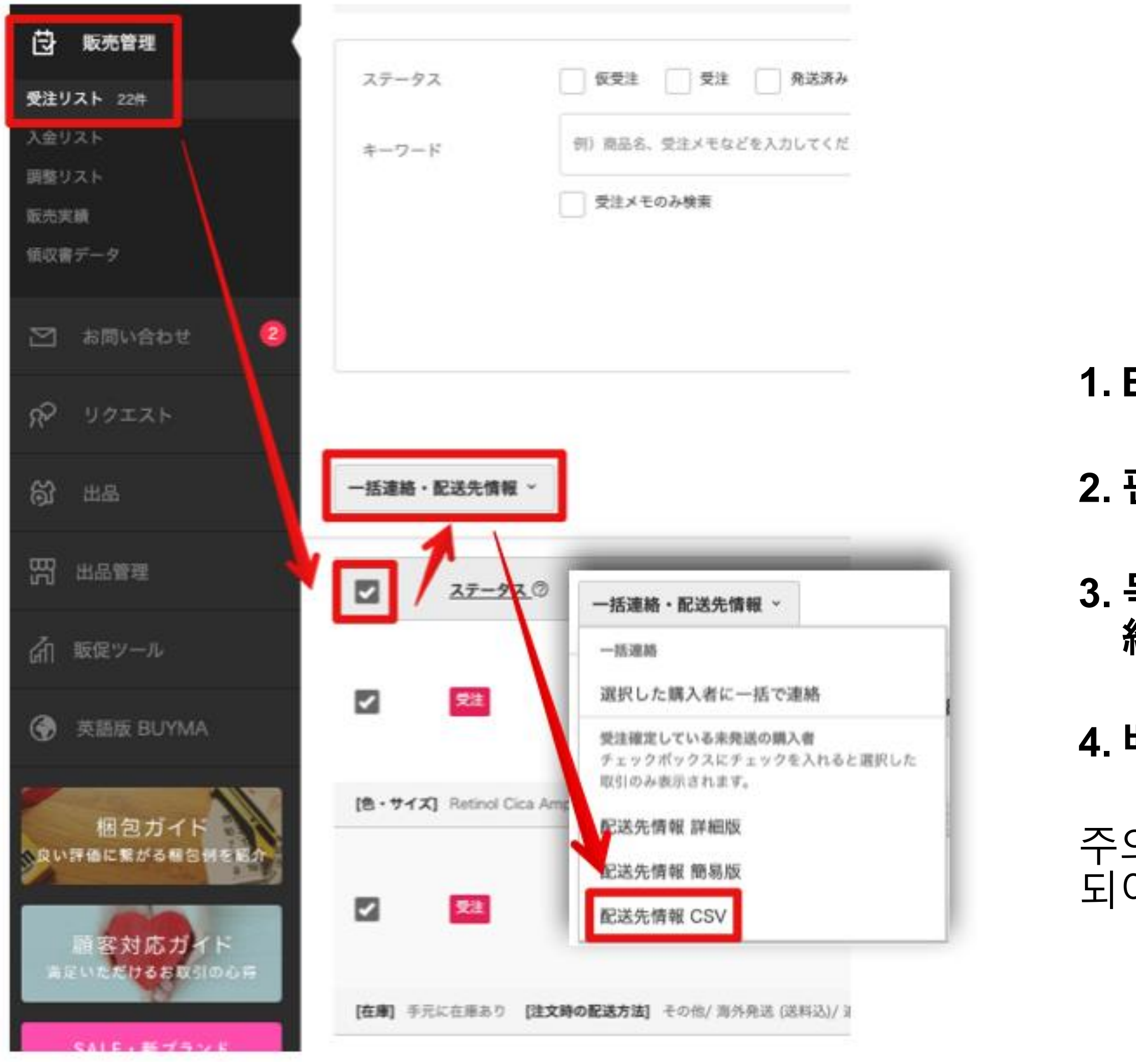

**1. Buyma.com 페이지에 로그인합니다.**

**2. 판매관리(**販売管理**) > 주문목록(**受注リスト**)를 선택합니다.** 

**3. 목록에서 배송처리할 주문서를 선택 후 일괄연락**・**배송지정보(**一括連 絡・配送先情報**) 버튼 클릭!**

# **4. 배송지정보CSV(**配送先情報 **CSV) 선택 후 데이터 다운로드**

## 주의 : 간혹 다운 받은 파일이 빈값만 들어 있는 경우 로그인 세션이 만료 되어 로그아웃된 상태이기 때문에 다시 로그인 후 다운 받아 주세요!

바이마 주문리스트 페이지

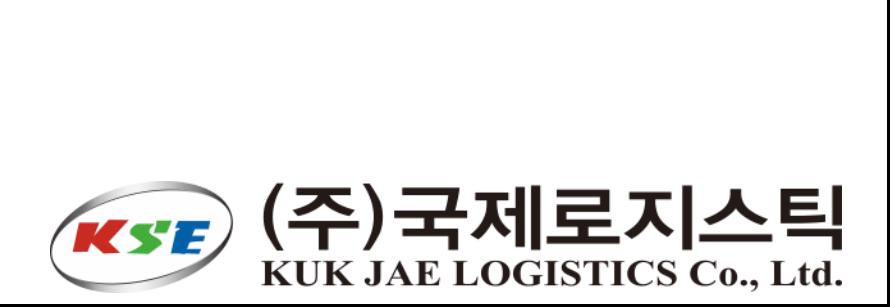

# <span id="page-25-0"></span>**팩킹리스트 관리**

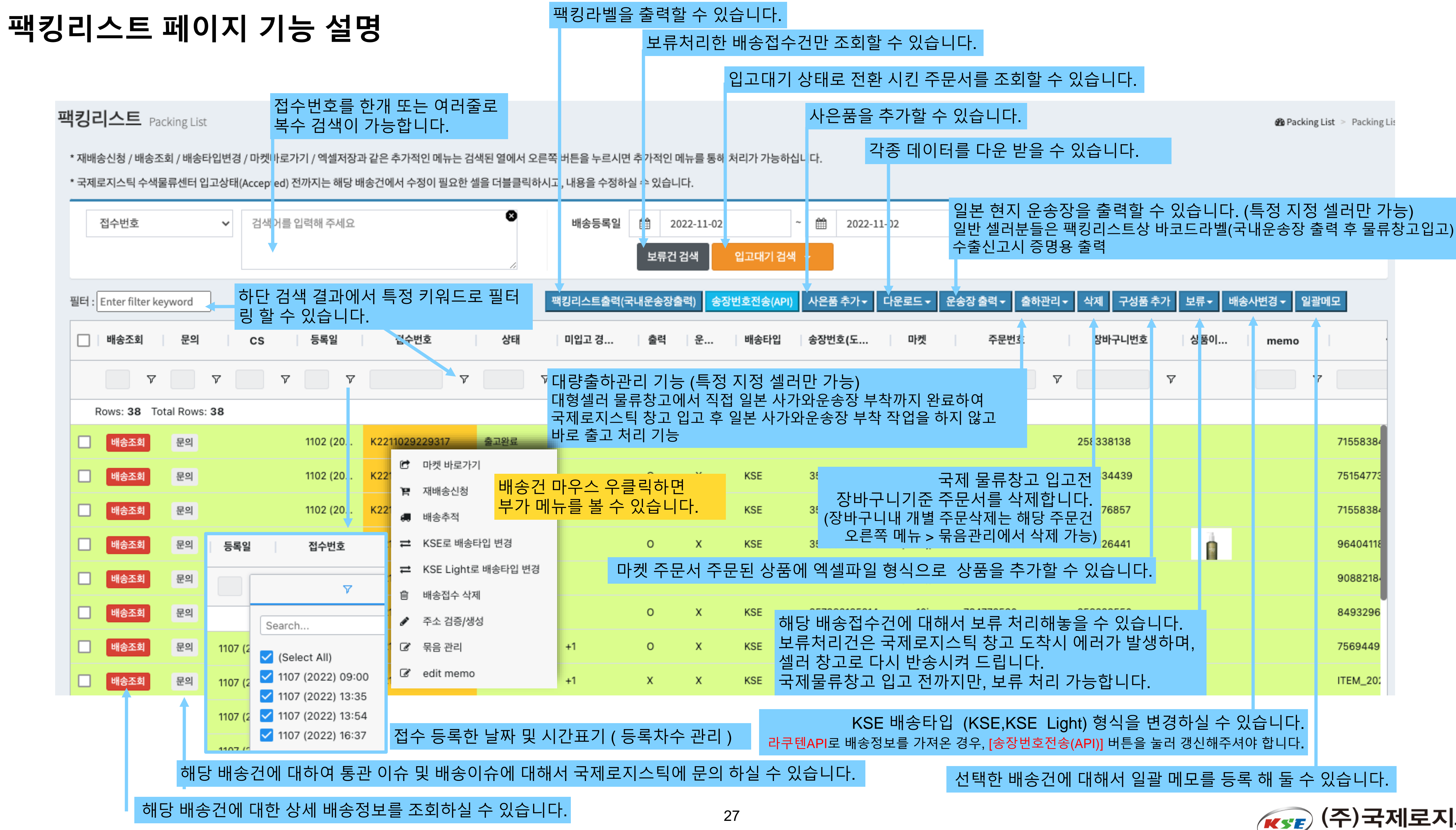

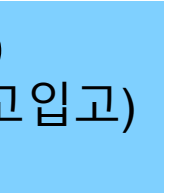

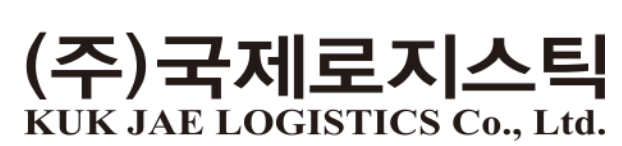

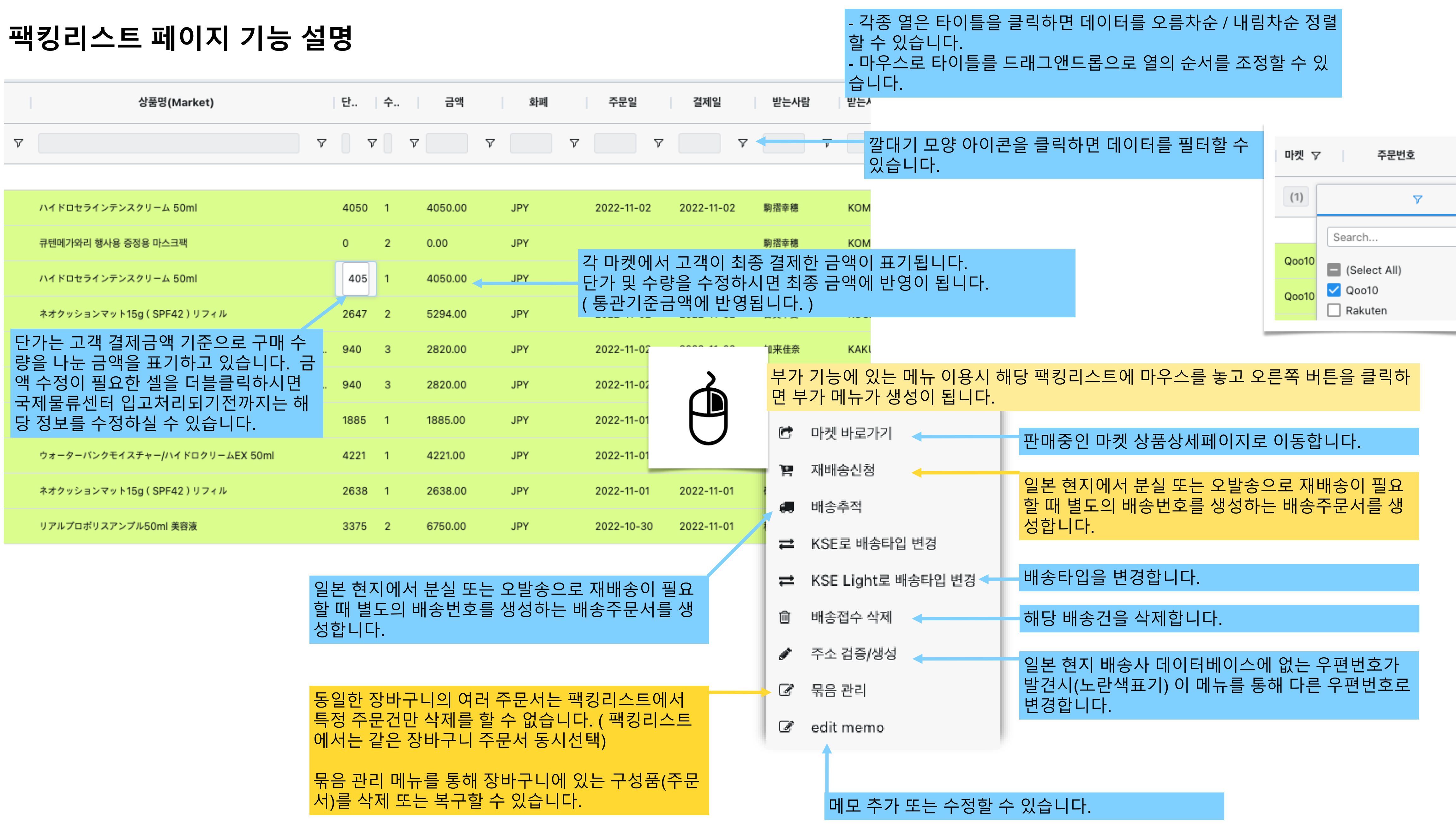

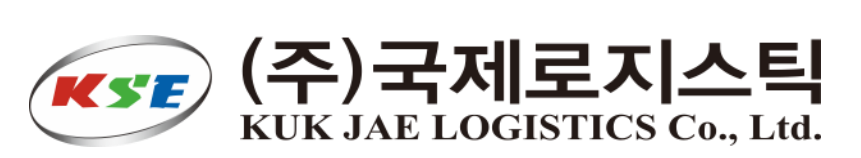

# <span id="page-28-0"></span>**팩킹리스트 출력 방법**

# **1. 국제로지스틱 물류창고에 입고시킬 때 위 라벨지를 팩킹리스트 페이지에서 출력할 배송건을 선택 후 [팩킹리스트출력(국내운송장출력)]버튼 출력하여 픽킹/팩킹 후 입고되는 박스 상단에 바코드가 헤손되지 않도록 붙여서 국제로지스틱 물류센터로 입고 해 주시면 됩니다.**

**을 선택**

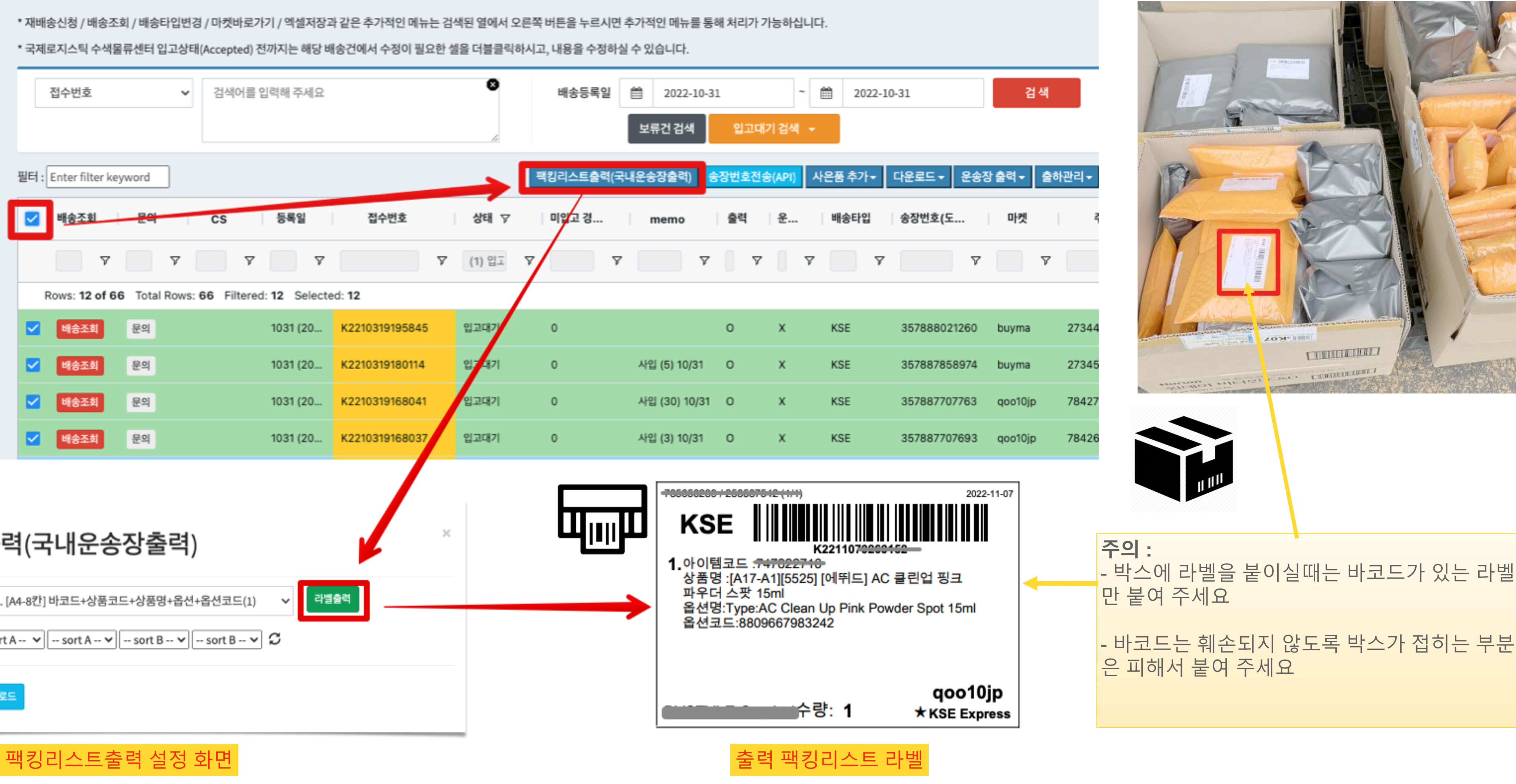

**상암동 수색 물류센터 입고주소 : 서울특별시 마포구 구룡길 36 / (주)국제로지스틱 수색EC물류센터** 29

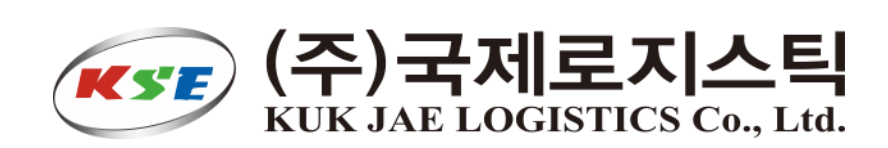

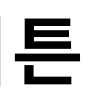

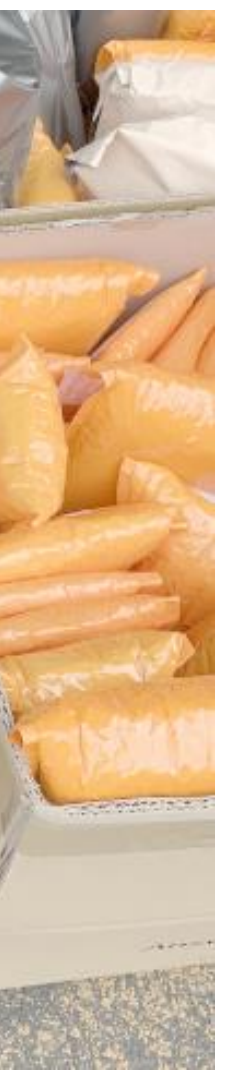

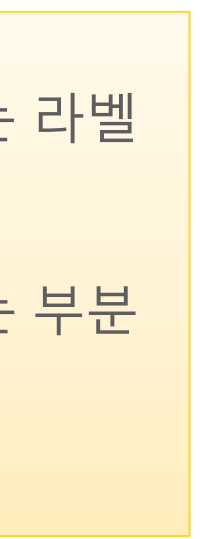

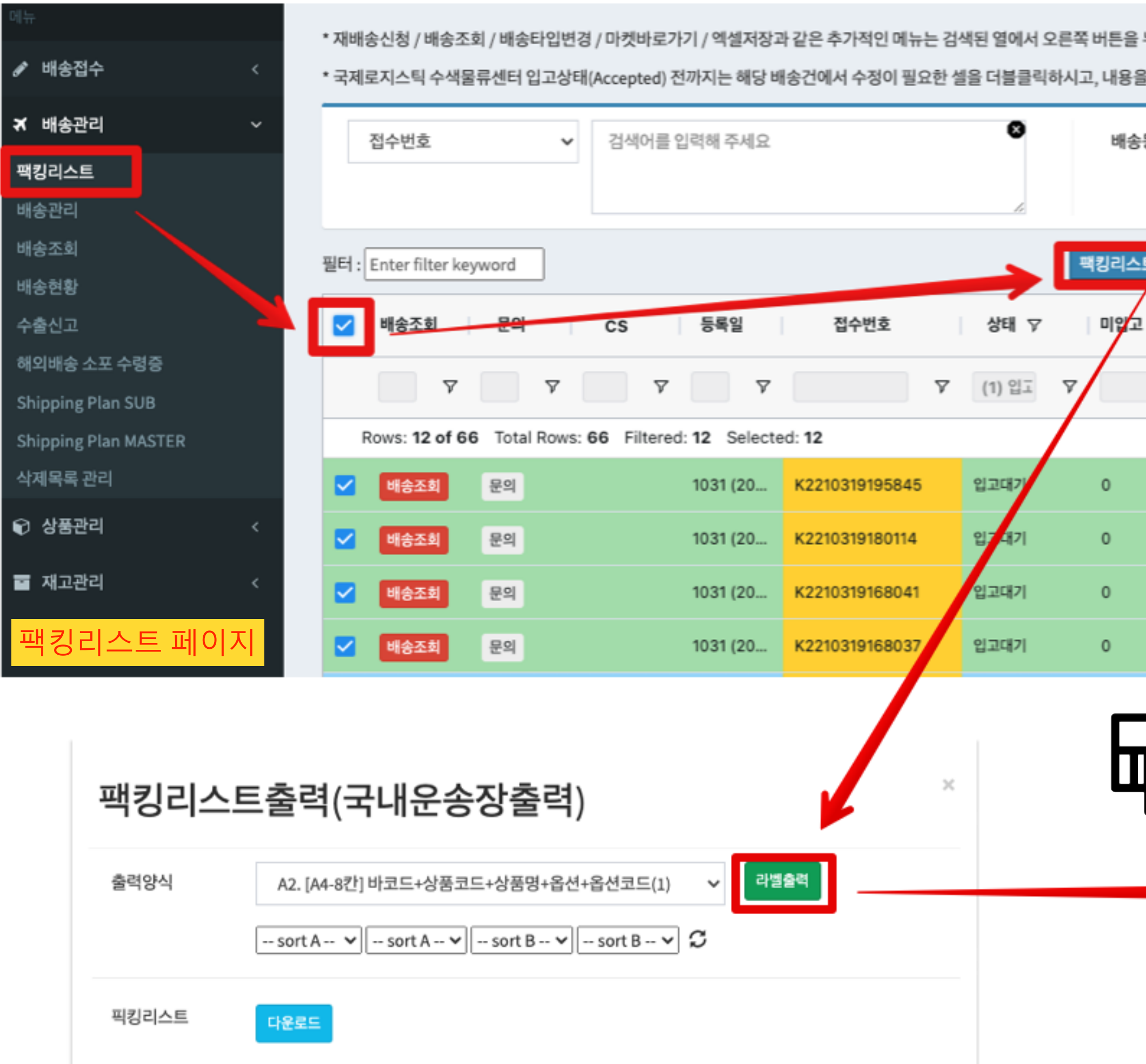

# **팩킹리스트 출력** 라벨형식을 선택합니다.

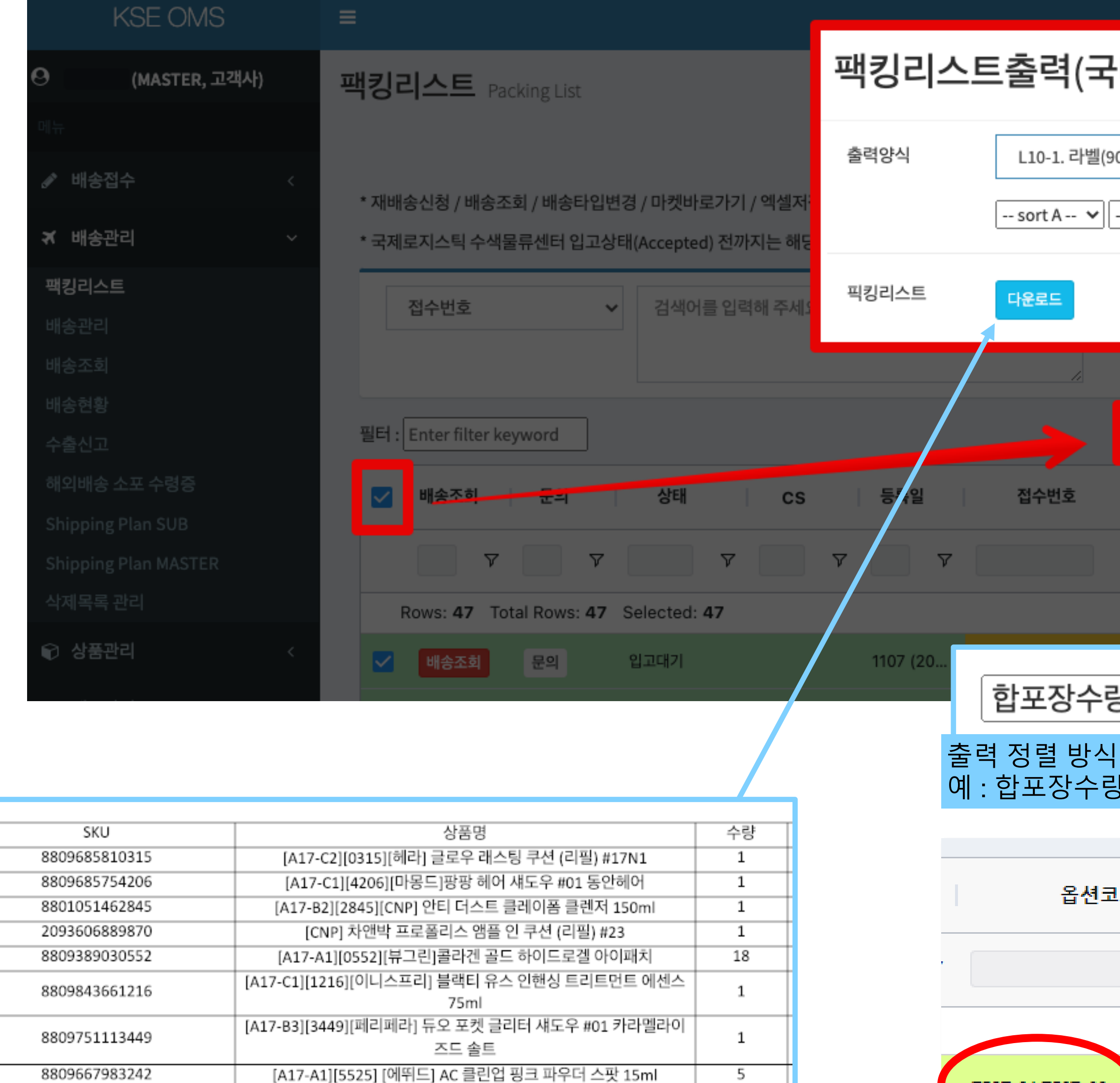

### 픽킹해야 될 수량을 상품별로 확인할 수 있는 엑셀파일을 다운 받을 수 있습니다.

EST-01,TEST

![](_page_29_Picture_9.jpeg)

![](_page_29_Picture_272.jpeg)

선택

A1. [A4-24칸] 바코드 A2. [A4-8칸] 바코드+상품코드+상품명+옵션+옵션코드(1) A3. [A4-8칸] 바코드+상품명(2줄X3)+옵션(2줄X3) A4. [A4-8칸] 바코드+상품명(3줄X2)+옵션(3줄X2) A5. [A4-8칸] 바코드+상품명(1줄X3)+옵션코드(2줄X3) A6. [A4-8칸] 바코드+상품명&옵션코드(X3) A7. [A4-8칸] 바코드+상품명(3줄X3) A8. [A4-8칸] 바코드+옵션명(3줄X4) A9. [A4-8칸] 바코드+옵션명+옵션코드(3줄X3) A10. [A4-8칸] 바코드+아이템코드(1줄)+상품명(3줄)X1 A11. [A4-8칸] 바코드+옵션코드(2줄X5) L1. 라벨(150x100) 상품명(3줄X4) L2. 라벨(150x100) 상품명(1줄X13) L3. 라벨(150x100) 상품명(2줄X3)+옵션명(2줄X3) L4. 라벨(150x100) 바코드+옵션코드(1줄X10) L5. 라벨(150x100) 바코드+옵션명+옵션코드(3줄X4) L6. 라벨(100x80) 바코드+상품명(3줄X3) L7. 라벨(100x80) 바코드+옵션명(2줄X7) L8. 라벨(100x80) 바코드+옵션코드(2줄X5) L9. 라벨(100x80) 바코드+옵션명+옵션코드(3줄X4) L10. 라벨(90x60) 바코드+상품명+옵션명(3줄X3) A 타입은 폼텍(Formtec LS3114) A4용지 8칸 라벨지 L 타입은 사이즈에 따른 라벨용지 전용 프린터용 <u> ALIIN ANAD AIN III III III III III III III AH AN</u> **KSE** 1.아이템코드 <del>.747022710</del> 상품명 :[A17-A1][5525] [에뛰드] AC 클린업 핑크 파우더 스팟 15ml 옵션명:Type:AC Clean Up Pink Powder Spot 15ml 옵션코드:8809667983242

![](_page_29_Picture_7.jpeg)

∎수량: 1

- **1. 일본어 마켓에서 다운 받은 주문서는 기본적으로 일본어로 되어 있습니다. 즉, 국내 3PL/풀필먼트 외주업체 직원 및 내부 직원들은 일본어 상품명만으로는 제품의 픽킹/패킹 작업의 어려움이 있습니다.**
- **SKU 코드를 등록 해 두시면 주문 수집 시 한글로 매칭 시켜 줍니다.**

# <span id="page-30-0"></span>**팩킹리스트 출력용 한글 상품명 매칭 출력방법**

![](_page_30_Figure_6.jpeg)

![](_page_30_Picture_7.jpeg)

![](_page_30_Picture_374.jpeg)

2. 이를 위해 KSEOMS 상에 상품관리 기능에 SKU별로 한글 상품명을 미리 등록 해 두고, 각 마켓 해당 상품에 상품 판매자코드 및 옵션코드에

TODOODLOOT EOOOOTOTE (T)T

![](_page_30_Picture_9.jpeg)

![](_page_30_Picture_10.jpeg)

# <span id="page-31-0"></span>**재배송신청방법** 1. 발송한 화물이 파손 및 오배송으로 다시 고객에게 물건을 재배송을 해야 할 때는 다음과 같은 방법으로 배송 접수 해 주시면 됩니다.

![](_page_31_Picture_156.jpeg)

 $\overline{a}$   $\overline{b}$  in  $\overline{b}$  in  $\overline{b}$  in  $\overline{b}$  in  $\overline{b}$  in  $\overline{b}$  in  $\overline{b}$ 

! 메뉴는 검색된 열에서 오른쪽 버튼을 누르시면 추가적인 메뉴를 통해 처리가 가능하십니다.

이 필요한 셀을 더블클릭하시고, 내용을 수정하실 수 있습니다.

1

![](_page_31_Figure_4.jpeg)

![](_page_31_Picture_5.jpeg)

# **재배송신청방법**

![](_page_32_Figure_1.jpeg)

![](_page_32_Picture_118.jpeg)

![](_page_32_Figure_4.jpeg)

![](_page_32_Picture_5.jpeg)

![](_page_32_Picture_119.jpeg)

![](_page_33_Picture_7.jpeg)

![](_page_33_Picture_8.jpeg)

![](_page_33_Picture_9.jpeg)

# <span id="page-33-0"></span>**장바구니내에 특정 주문서(상품) 삭제 방법** 1. 여러 주문서(상품)이 포함되어 있는 장바구니의 경우 팩킹리스트 페이지 상단에 있는 삭제 버튼은 배송건 전체 삭제건이라 특정 주문서만 삭제 **를 하실 수 없습니다. 전체가 다 선택이 됩니다. 특정 제품만 부분 취소가 들어 온 경우 묶음관리에서 삭제를 하셔야합니다.**

![](_page_33_Picture_263.jpeg)

송조회 / 배송타입변경 / 마켓바로가기 / 엑셀저장과 같은 추가적인 메뉴는 검색된 열에서 오른쪽 버튼을 누르시면 추가적인 메뉴를 통해 처리;

·색물류센터 입고상태(Accepted) 전까지는 해당 배송건에서 수정이 필요한 셀을 더블클릭하시고, 내용을 수정하실 수 있습니다.

![](_page_33_Picture_264.jpeg)

![](_page_33_Picture_5.jpeg)

# <span id="page-34-0"></span>**주문서 추가/삭제 – 묶음배송(합배송) 방법**

묶음배송 기능으로 받는 사람 정보가 아래처럼 일치하는 경우에만 묶을 수 있습니다.

- **1. 이름 & 연락처 & 우편번호**
- **2. 이름 & 연락처**
- 
- 

![](_page_34_Picture_8.jpeg)

![](_page_34_Figure_1.jpeg)

# <span id="page-35-0"></span>**주문서 추가/삭제 – 주문서 분리 방법**

![](_page_35_Figure_2.jpeg)

![](_page_35_Picture_3.jpeg)

![](_page_35_Picture_115.jpeg)

# **주문서 부분 추가/삭제**

![](_page_36_Picture_5.jpeg)

![](_page_36_Picture_144.jpeg)

![](_page_36_Picture_3.jpeg)

삭제목록 관리 페이지

![](_page_37_Picture_51.jpeg)

![](_page_37_Picture_52.jpeg)

![](_page_37_Picture_6.jpeg)

# <span id="page-37-0"></span>**삭제주문서 복구**

# **배송관리 > 팩킹리스트에서 삭제된 배송건은 삭제목록 관리 페이지에서 복구가 가능합니다.**

![](_page_37_Picture_53.jpeg)

![](_page_38_Picture_0.jpeg)

# <span id="page-38-0"></span>**상품관리**

# **1. 팩킹리스트 출력용 상품정보는 상품관리 > 단일상품관리 페이지 또는 조합형 상품관리에 관리하실 수 있습니다.**

## **2. 단일상품은 순수 특정 SKU/고유바코드를 가지고 있는 단독상품을 의미합니다.**

# <span id="page-39-0"></span>**단일 상품정보 관리**

![](_page_39_Picture_75.jpeg)

428 단일상품 관리

![](_page_39_Picture_76.jpeg)

![](_page_39_Picture_7.jpeg)

![](_page_39_Picture_77.jpeg)

# **단일 상품정보 관리**

![](_page_40_Picture_3.jpeg)

### SKU는 Stock Keeping Unit의 약자로 업체에서 제품을 관리하는 코드입니다. 영문및 대쉬(-),또는 언더바(\_)로만 구성된 코드를 뛰어쓰기 없이 만들어 주시고, 중복 체크 해 주세요!

![](_page_40_Picture_229.jpeg)

![](_page_40_Picture_2.jpeg)

• [Qoo10 기준] SKU 우선 순위는 **(1)옵션코드** > (2)셀러아이템코드 > (3)아이템코드 순서 입니다. • 라쿠텐의 경우, 옵션코드(=商品番号) 셀러아이템코드(=商品管理番号) 아이템코드(=商品明細ID) 해당합니다.

## 바코드 중복체크 영문상품명 브랜드 구성품 개수는 해당 SKU 상품이 매칭될 때 적용할 상 원산지 품수량을 입력 해 주세요 사이즈 용량 구성품 개수 수출신고용 HS CODE(10자리) HS Info yma.com 상품코드 입력 □ qoo10.jp 상품코드 입력

## 은 픽킹 & 팩킹리스트 출력을 원하시는 한글명을 입력 해 주세요!

# **단일 상품정보 대량 업로드**

![](_page_41_Picture_168.jpeg)

## 등록할 정보를 대량 편집 후 [ 업로드(Excel) ] 버튼을 클릭하여 수정한 파일을 선택하여 업로드 하면 됩니다. 노란색 - 필수입력항목 2

![](_page_41_Figure_2.jpeg)

## |운로드 ] 버튼을 클릭하시면,

![](_page_41_Picture_3.jpeg)

![](_page_41_Picture_169.jpeg)

![](_page_41_Picture_9.jpeg)

![](_page_41_Figure_5.jpeg)

![](_page_41_Figure_12.jpeg)

![](_page_41_Picture_13.jpeg)

# <span id="page-42-0"></span>**조합형 상품 등록 방법**

**1. 팩킹리스트 출력용 상품정보는 상품관리 > 조합형상품관리 페이지에서 관리하실 수 있습니다. 2. 단일상품은 순수 특정 SKU/고유바코드를 가지고 있는 단독상품을 의미합니다. 3. 조합형상품은 A단일상품 + B단일상품 = C로 조합된 상품을 의미합니다. 4. 조합형상품 구성을 위해서는 먼저 사전에 단일 상품을 구성 해 두어야 조합형 상품 구성을 할 수 있습니다.** 

![](_page_42_Picture_134.jpeg)

48 조합형 상품 관리 > 조합형

![](_page_42_Picture_135.jpeg)

![](_page_42_Picture_6.jpeg)

![](_page_42_Figure_8.jpeg)

![](_page_42_Picture_9.jpeg)

# **조합형 상품 등록 - 단일 상품정보 매칭**

![](_page_43_Figure_3.jpeg)

• [Qoo10 기준] SKU 우선 순위는 **(1)옵션코드** > (2)셀러아이템코드 > (3)아이템코드 순서 입니다. • 라쿠텐의 경우, 옵션코드(=商品番号) 셀러아이템코드(=商品管理番号) 아이템코드(=商品明細ID) 해당합니다.

![](_page_43_Picture_259.jpeg)

![](_page_43_Picture_260.jpeg)

![](_page_43_Picture_6.jpeg)

44

![](_page_43_Picture_8.jpeg)

# <span id="page-44-0"></span>**사은품 주문서 추가**

## 1. 사은품 기능을 활용하시면, 주문서에 명기되지 않은 상품을 추가 등록하여, 물류팀 작업용 픽킹&팩킹리스트를 출력할 수 있습니다. 또한 일본 **통관시 신고된 내역과 실제 배송상품의 내용물이 상이할 경우 통관 지연으로 배송 리드타임이 길어 질 수 있습니다.**

**2. 사은품 지급이 있을 경우 사은품(단일상품관리 또는 조합형상품관리에 등록된 상품일 것)을 상품 리스트에 등록을 해주셔야 합니다**

**3. 사은품 매칭은 등록된 장바구니번호 기준으로 별도의 사은품 주문서가 추가되는 방식입니다.**

# <span id="page-45-0"></span>**사은품 정보 추가 및 관리**

![](_page_45_Figure_7.jpeg)

![](_page_45_Picture_8.jpeg)

(주)국제로지스틱

![](_page_45_Picture_300.jpeg)

- 1. 배송관리 > 팩킹리스트에서 사은품 지급할 주문서를 선택하시고, 사은품 추가 버튼을 클릭하시면, [ 사은품 일괄 적용 ] 버튼이 생깁니다.
- 2. 팝업창에는 상품관리 > 사은품관리에서 미리 등록 해 둔 사은품 리스트가 표기되며, 적용할 사은품을 선택하시고, 적용 수량을 입력하시면 됩니다.
- **3. 사은품 적용 버튼을 클릭하시면 팩킹리스트 상, 사은품 주문서 행이 추가되며, 마켓이 gift로 표기됩니다. \* 주의 : 사은품 일괄적용 후 일괄 취소(삭제)는 불가합니다. 각 장바구니별 묶음관리 기능에서 각 각 삭제 해 주셔야 합니다.**

![](_page_46_Picture_297.jpeg)

# <span id="page-46-0"></span>**사은품 일괄 적용**

![](_page_46_Picture_5.jpeg)

## **사은품은 일괄 적용 후 일괄 삭제 불가능합니다. 묶음 관리에서 각 장바구니 별 부분 삭제만 가능합니다. 부가메뉴에서 묶음관리를 선택하시면 장바구니내에 특정 주문건을 삭제 하실 수 있습니다.**

# <span id="page-47-0"></span>**사은품 삭제**

![](_page_47_Figure_2.jpeg)

![](_page_47_Picture_4.jpeg)

**1. 사은품 관리 기능은 행사 상품 적용에 대해서 대상이 되는 건을 미리 필터를 적용하고, 대상건을 찾는게 간단할 경우 유리합니다.** 

**2. 이벤트 관리 기능은 사은품 적용 대상에 대한 설정을 미리 해 놓고, 팩킹리스트 주문건 전체에 적용하면 해당 조건에 일치하는 주문건**

4. 팩킹리스트에서 배송 접수건 전체를 선택 후 [사은품 추가] 버튼 > [ 이벤트 적용 ] 버튼을 클릭하시면 생성된 이벤트를 선택해서 적용

![](_page_48_Picture_12.jpeg)

- **다만, 조건이 복잡한 경우는 적용대상 설정 시간이 길어지거나 번거로운 작업이 될 수 있습니다.**
- **에 대해서 사은품을 적용할 수 있습니다.**
- **3. 이벤트관리 기능에서 이벤트를 생성합니다. 설정한 이벤트에 적용할 사은품을 매칭합니다.**
- **하시면 해당 이벤트에 매칭된 사은품이 자동 매칭되어 조건에 맞는 주문건에 사은품이 추가됩니다.**

# <span id="page-48-0"></span>**이벤트 관리**

![](_page_48_Picture_243.jpeg)

![](_page_48_Picture_14.jpeg)

# <span id="page-49-0"></span>**이벤트 등록**

이벤트 등록 화면

![](_page_49_Picture_323.jpeg)

![](_page_49_Figure_3.jpeg)

![](_page_49_Picture_4.jpeg)

![](_page_49_Picture_5.jpeg)

![](_page_49_Picture_6.jpeg)

## 상품관리 > 사은품 관리에서 등록한 사은품 리스트가 출력이됩니다. 이벤트에 적용할 사은품을 선택 후 상단 [ 사은품 추가하기 ] 하늘색 버튼을 클릭하여 이벤트에 적용 시킵니다.  $2$  )  $\Big|$  G<sup>[4]</sup> than List

![](_page_50_Picture_303.jpeg)

![](_page_50_Figure_0.jpeg)

사은품 적용 개수/ 지급제한 갯수 설정 후 저장 버튼을 클릭하면 최종 이벤트 적용이 완료됩니다.

## 사은품 선택 화면

### 사은품 최종 설정 저장 화면

상세 정보를 다시 수정 하실 수 있습니다.

![](_page_50_Picture_304.jpeg)

## **지급 대상 설정이 끝났으면, 대상될 주문서에 어떤 사은품 과, 지급할 수량을 설정하시면 됩니다.**

![](_page_50_Figure_3.jpeg)

![](_page_50_Figure_10.jpeg)

![](_page_50_Picture_11.jpeg)

**KSE** 

# <span id="page-51-0"></span>**이벤트 적용 기능을 이용하여 사은품 일괄 적용**

- **1. 이벤트 관리에서 생성한 이벤트는 매일 배송 등록건에 대해 팩킹리스트 페이지에서 배송 등록건 전체를 선택 후 [ 사은품 추가 ] 버튼을 클릭 후 [ 이벤트 적용 ] 메뉴를 선택합니다.**
- **2. 이벤트 적용 팝업 메뉴에서 적용할 이벤트를 선택하여 [ 이벤트 적용 ] 버튼을 누르고, 최종 확인 버튼을 누르면 이벤트 조건에 맞는 배송 등록건을 자동 매칭하여 사은품 주문서가 생 성이 됩니다.**

![](_page_51_Picture_211.jpeg)

![](_page_51_Picture_4.jpeg)

![](_page_51_Picture_212.jpeg)

포함 선택된 38 건에 이벤트를 적용합니다.

이벤트 적용

이벤트 적용 팝업 화면

1. 선택하신 주문 건을 기준으로 사은품이 자동 생성됩니다.

▼ 아래 이벤트 리스트에서 적용할 이벤트를 선택해주세요

2. 주문 한 건당 선택한 [이벤트]의 중복된 사은품은 제외하고 적용됩니다.

![](_page_51_Picture_213.jpeg)

![](_page_51_Picture_13.jpeg)

![](_page_52_Figure_5.jpeg)

![](_page_52_Picture_6.jpeg)

<span id="page-52-0"></span>![](_page_52_Figure_0.jpeg)

![](_page_52_Picture_191.jpeg)

## 3. 주문서 업로드 (Excel) 팝업에서 사은품 추가 항목을 선택하고 엑셀 작업한 사은품리스트를 선택 후 업로드 해 주시면, 대기목록상 주문서에 장

![](_page_52_Picture_8.jpeg)

# <span id="page-53-0"></span>**사은품 매칭 - 엑셀양식으로 기 배송접수된 건에 사은품 매칭 방법 1. 대기목록에서 배송접수할 배송건을 엑셀업로드 또는 API 수집을 합니다. 2. 배송접수하여, 팩킹리스트 페이지로 이동합니다. 3. 사은품추가 양식을 다운 받고, 주문번호(필수) 기준으로 지급할 사은품에 대한 엑셀 작업을 합니다. 4. 팩킹리스트페이지에서 사은품 지급할 항목을 선택하시고, 사은품 추가 버튼, 사은품엑셀 업로드 버튼 클릭 후 팝업창에서 엑셀파일을 업로드 하 시면, 접수번호(K번호) 기준으로 사은품을 매칭하여 추가 할 수 있습니다.**

![](_page_53_Picture_264.jpeg)

추가적인 메뉴를 통해 처리가 가능하십니다.

수 있습니다.

![](_page_53_Figure_5.jpeg)

![](_page_53_Picture_6.jpeg)

![](_page_53_Figure_8.jpeg)

![](_page_53_Figure_9.jpeg)

![](_page_53_Figure_10.jpeg)

# <span id="page-54-0"></span>**마켓별 일괄 배송 통지**

# <span id="page-55-0"></span>**마켓별 일괄 배송통지 방법 - API 주문수집건**

## **1. API상 주문 수집건에 대해서는 배송관리 > 팩킹리스트 페이지에서 전체 주문건을 선택 후 [ 송장번호전송(API) ] 버튼을 클릭 하시면 마켓별로 배송통지가 자동으로 진행됩니다.**

![](_page_55_Picture_115.jpeg)

### 서 오른쪽 버튼을 누르시면 추가적인 메뉴를 통해 처리가 가능하십니다.

클릭하시고, 내용을 수정하실 수 있습니다.

![](_page_55_Picture_116.jpeg)

## API 배송번호 마켓통지 결과는 API 전송항목에서 전송여부를 확인 하 실 수 있습니다.

![](_page_55_Picture_117.jpeg)

![](_page_55_Picture_8.jpeg)

![](_page_55_Picture_10.jpeg)

![](_page_55_Picture_11.jpeg)

![](_page_55_Picture_12.jpeg)

# **1. 엑셀로 수집 등록한 배송건에 대해서 배송관리 > 팩킹리스트 페이지 [ 다운로드 ] 버튼을 클릭하시면, 마켓별 송장번호 통지용 엑셀 업**

![](_page_56_Picture_100.jpeg)

![](_page_56_Picture_5.jpeg)

**로드 양식으로 다운됩니다. 다은 받은 양식으로 각 마켓별 송장번호를 등록하여 발송처리 하시면 됩니다.** 

# <span id="page-56-0"></span>**마켓별 일괄 배송통지 방법 - 엑셀업로드건**

![](_page_56_Picture_101.jpeg)

![](_page_56_Picture_7.jpeg)

![](_page_56_Picture_8.jpeg)

![](_page_56_Picture_9.jpeg)

• **배송관리 > 팩킹리스트 다운로드 메뉴에서 Qoo10 송장번호 엑셀업로드 양식을 다운 받습니다. 주문번호 기준으로 다운 받을지, 장바구니번호 기준으로 다운 받을지 정할 수 있습니다.** 

![](_page_57_Picture_4.jpeg)

![](_page_57_Figure_1.jpeg)

# <span id="page-57-0"></span>**큐텐마켓 일괄 배송통지 방법 - 엑셀업로드 건**

![](_page_57_Picture_8.jpeg)

![](_page_58_Figure_5.jpeg)

![](_page_58_Picture_6.jpeg)

- **URL 전달시 한국 배송부터 배송조회가 가능합니다.**
- 
- 

# <span id="page-58-0"></span>**라쿠텐마켓 일괄 배송통지 방법 - 엑셀업로드 건**

**1. 배송관리 > 팩킹리스트 다운로드 메뉴에서 아마존 엑셀 업로드 양식을 다운 받습니다. 2. 아마존 셀러센트롤 페이지 하단 주문탭에서 [ 주문관련파일업로드] 클릭! 3. 페이지 배송확인탭 [배송확인파일업로드] 에서 팩킹리스트에서 다운로드 받은 엑셀파일을 업로드 해 주시면 됩니다.** 

> 야 할 경우를 대비해 복사본을 저장해 두십시오. 자세히 알아보기 다운로드 템플릿 업로드하십시오. 업로드할 파일 찾기: 대일 선택 선택된 파일 없음 지금 업로드 60

![](_page_59_Picture_8.jpeg)

![](_page_59_Picture_9.jpeg)

![](_page_59_Picture_151.jpeg)

# <span id="page-59-0"></span>**아마존마켓 일괄 배송통지 방법 - 엑셀업로드 건**

![](_page_59_Picture_152.jpeg)

![](_page_59_Picture_153.jpeg)

정보가 포함됩니다. 고객은 제출된 데이터를 사용하여 주문 상태를 확인할 수 있습니다. 자세

<span id="page-60-0"></span>![](_page_60_Picture_0.jpeg)

<span id="page-61-0"></span>![](_page_61_Figure_0.jpeg)

# <span id="page-62-0"></span>**배송현황**

 $(15+)$ 

![](_page_62_Picture_5.jpeg)

![](_page_62_Figure_9.jpeg)

특정상태가 지속되는 상태의 건수가 표기됩니다. Total : 해당상태 총 건수

![](_page_62_Picture_331.jpeg)

![](_page_62_Picture_3.jpeg)

에 대해서 재입고 부탁 드립니다. ( 국제로지스틱에서 분실 또는 사고건에 대해서 100% 배상처리해 드립니다. )

![](_page_62_Figure_8.jpeg)

![](_page_63_Picture_127.jpeg)

## <span id="page-63-0"></span>**배송문의 관리**

![](_page_63_Picture_3.jpeg)

![](_page_63_Picture_4.jpeg)

![](_page_63_Picture_128.jpeg)

▽ == 선택 ==

\*배송문의

\*재발송요청

## **배송이슈건에 대해서 국제로지스틱 담당자와 소통할 수 있습니다.**

![](_page_63_Figure_7.jpeg)

![](_page_63_Figure_8.jpeg)

![](_page_63_Picture_9.jpeg)

<span id="page-64-0"></span>![](_page_64_Picture_1.jpeg)

## <span id="page-65-0"></span>**수출신고자료생성**

**1. 수출신고 페이지에서는 관세사 또는 UtradeHub와 같은 수출신고 대행 시스템에 전달할 수 있는 데이터를 생성할 수 있습니다. 2. 배송접수한건을 검색합니다. 데이터 생성이 필요한 배송건을 선택 후 상품정보 자동설정 기능으로 필요 데이터를 생성합니다. 3. 자동설정은 SKU 기준으로 단일상품관리에 등록한 수출신고영문명, 무게값, HSCODE를 참조합니다. 4. 자동생성되지 않은 데이터는 노란색으로 표기되며, 접수번호 앞 수정 버튼을 클릭하면, 데이터를 수정할 수 있습니다.** 

**5. 최종 수정된 데이터 기준으로 엑셀파일을 다운 받아서 수출신고자료로 활용 해 주시면 딥니다.** 

![](_page_65_Picture_4.jpeg)

![](_page_65_Picture_196.jpeg)

![](_page_65_Picture_6.jpeg)

<span id="page-66-0"></span>**해외소포수령증**

# <span id="page-67-0"></span>**해외소포수령증 출력방법**

# **1. 영세율 첨부 자료용 해외소포수령증을 다운 받을 수 있습니다.**

![](_page_67_Picture_304.jpeg)

### 부가가치세법 시행령 제**64**조 제**3**항 제**1**호 규정에 의하여 소포우편에 의하여 수출한 경우 당해 해외배송물류업체에서 발행하는 소포수령증을 영세율 첨부

 $\mathfrak{B}^{\tilde{\circ}}$ 

![](_page_67_Picture_3.jpeg)

2022-11-11

![](_page_68_Picture_0.jpeg)

<span id="page-68-0"></span>![](_page_68_Picture_1.jpeg)

# <span id="page-69-0"></span>**KSE API**

**다.** 

# **2. KSE-API Key 발급 후 KSE-API Guide를 참조하여 개발하시면 됩니다.**

![](_page_69_Picture_142.jpeg)

![](_page_69_Picture_143.jpeg)

![](_page_69_Picture_7.jpeg)

![](_page_69_Picture_144.jpeg)

Key 생성 후 dev@k-kukjae.co.kr으로 승인 요청 메일 보내 주세요! 승인이 안료되면 KSE-API Key와 개발API문서를 셀러 회사 또는 제휴업체 개발팀에 전달 해 주세요!

## 1. 셀러업체 자체 WMS 또는 주문관리시스템이 있을 경우 자체 시스템을 통해서 배송접수 및 배송추적정보 수집을 위한 API를 개발하실 수 있

# **감사합니다.**

- -
	-

**매뉴얼상에 안내가 부족한 기능에 대해서는 아래의 연락처로 연락 주시면, 자세히 안내 드리겠습니다.**

**국제로지스틱 기술지원팀 : [02-3143-5401](tel:02-3143-5401)**

**기타, 이용불편 및 건의사항에 대해서는 [dev@k-kukjae.co.kr](mailto:dev@k-kukjae.co.kr)으로 메일 주시면 감사하겠습니다.**